# Configurazione di un router di base con Configuration Professional

## Sommario

Introduzione **Prerequisiti Requisiti** Componenti usati Premesse Installa Cisco Configuration Professional Configurazione del router per l'esecuzione di CCP **Requisiti Convenzioni Configurazione** Esempio di rete Configurazione interfaccia Configurazione NAT Configurazione NAT dinamica Configurazione NAT statica Configurazione routing Configurazione del routing statico Configurazione routing dinamico Configurazione Varie Configurazione CLI **Verifica** Risoluzione dei problemi Come modificare il nome utente e la password del router? Si verifica un errore interno quando si utilizza Internet Explorer 8 per accedere a CCP. Come risolvere il problema? Quando si tenta di installare CCP viene visualizzato il seguente messaggio di errore: "Unable to read the source file. Il file potrebbe essere danneggiato. Reinstallare Cisco Configuration Professional per risolvere il problema." Come posso risolvere questo problema? Come si accede ai registri tecnici CCP? Il rilevamento dei router richiede più tempo del solito. Come risolvere il problema? Impossibile visualizzare la pagina di configurazione IPS su CCP. Come risolvere il problema? Informazioni correlate

## Introduzione

Questo documento descrive come utilizzare Cisco Configuration Professional (CCP) per impostare la configurazione base del router.

## **Prerequisiti**

## Requisiti

Nessun requisito specifico previsto per questo documento.

### Componenti usati

Le informazioni fornite in questo documento si basano sulle seguenti versioni software e hardware:

- Cisco 2811 Router con software Cisco  $IOS^@$  versione 12.4(9)
- CCP versione 2.5

Le informazioni discusse in questo documento fanno riferimento a dispositivi usati in uno specifico ambiente di emulazione. Su tutti i dispositivi menzionati nel documento la configurazione è stata ripristinata ai valori predefiniti. Se la rete è operativa, valutare attentamente eventuali conseguenze derivanti dall'uso dei comandi.

## Premesse

Questo documento descrive come usare Cisco Configuration Professional (CCP) per impostare la configurazione base del router. La configurazione di base del router include la configurazione dell'indirizzo IP, il routing predefinito, il routing statico e dinamico, il protocollo NAT statico e dinamico, il nome host, il banner, la password segreta, gli account utente e altre opzioni. CCP consente di configurare il router in diversi ambienti di rete, ad esempio in ambienti SOHO (Small Office Home Office), BOE (Branch Office), uffici regionali e sedi centrali o sedi aziendali, con un'interfaccia di gestione basata su Web di facile utilizzo.

Nota: per ulteriori informazioni, documentazione e disponibilità del supporto, consultare [Cisco Configuration Professional](/content/en/us/obsolete/cloud-systems-management/cisco-configuration-professional.html) [e Cisco Configuration Professional per Catalyst.](https://www.cisco.com/c/it_it/support/cloud-systems-management/configuration-professional-catalyst/series.html#~tab-documents)

### Installa Cisco Configuration Professional

Per installare CCP, effettuare le seguenti operazioni:

- 1. Scaricare CCP V2.5 e installarlo sul PC locale. Solo gli utenti Cisco registrati possono accedere a informazioni e strumenti interni.
- 2. Avviare CCP dal PC locale tramite Start > Programmi > Cisco Configuration Professional e scegliere la community contenente il router da configurare.

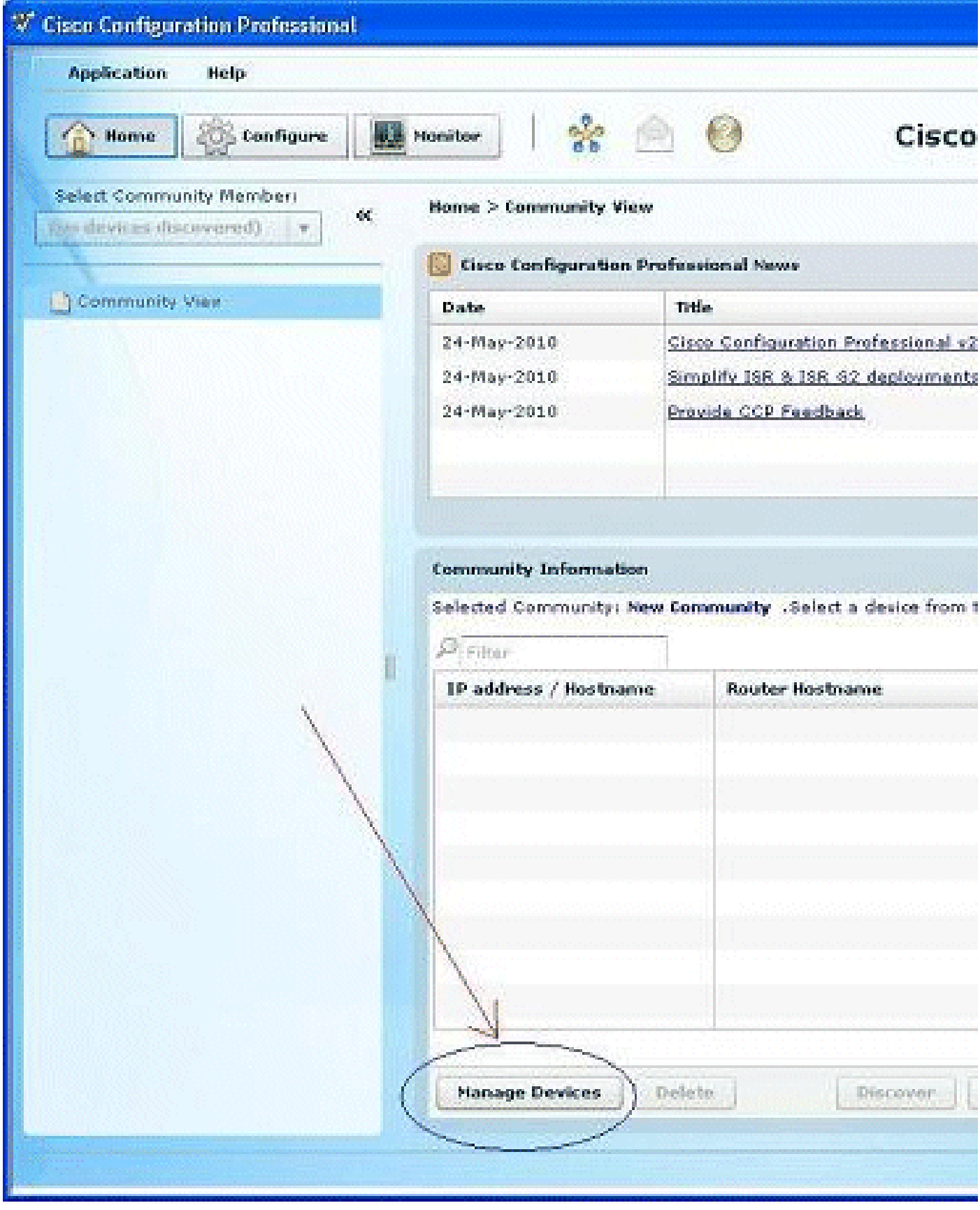

Gestisci dispositivi

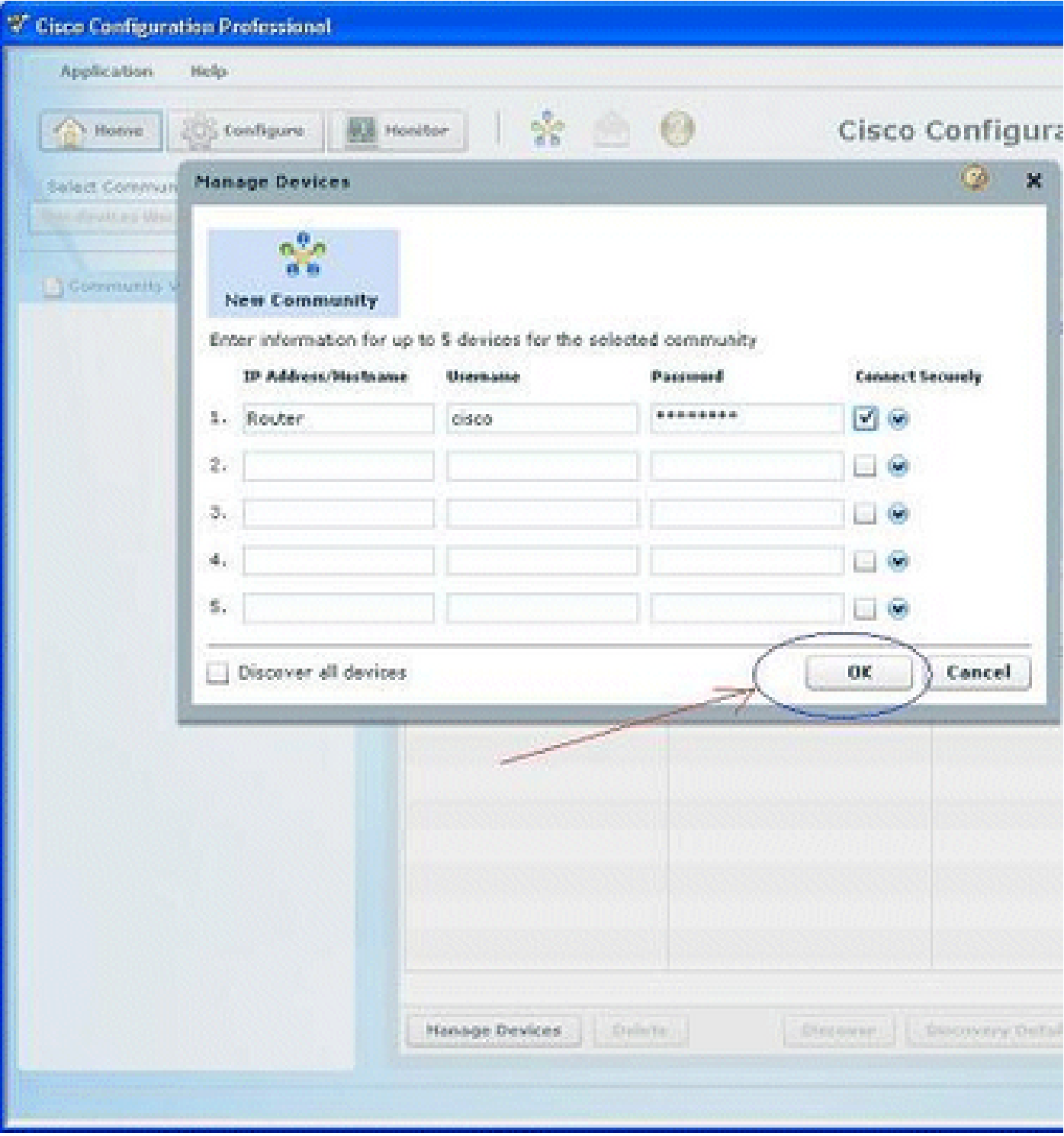

Seleziona una nuova community

3. Per individuare il dispositivo che si desidera configurare, evidenziare il router e fare clic sul pulsante Discover.

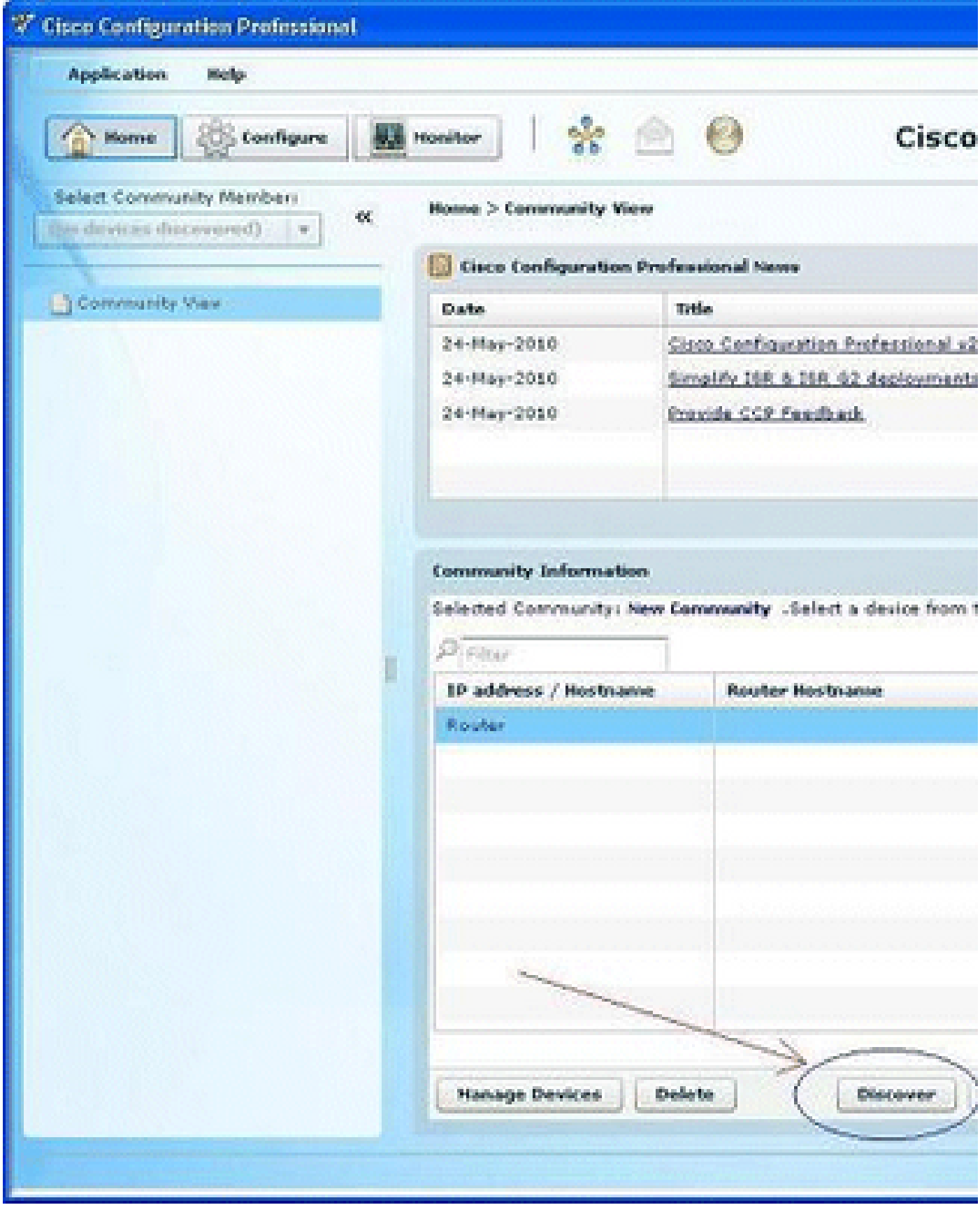

Scopri una nuova community

## Configurazione del router per l'esecuzione di CCP

Per eseguire CCP su un router Cisco, attenersi alla seguente procedura di configurazione:

Collegarsi al router in modalità Telnet, SSH o tramite la console. 1.

Immettere la modalità di configurazione globale con questo comando:

Router(config)#enable

2. Se HTTP e HTTPS sono abilitati e configurati per l'utilizzo di numeri di porta non standard, è possibile ignorare questo passaggio e utilizzare semplicemente il numero di porta già configurato.

Abilitare il server HTTP o HTTPS del router con questi comandi del software Cisco IOS:

Router(config)# ip http server Router(config)# ip http secure-server Router(config)# ip http authentication local

Creare un utente con il livello di privilegio 15: 3.

Router(config)#username

privilege 15 password 0

Nota: sostituire <nomeutente> e <password> con il nome utente e la password che si desidera configurare. Non utilizzare la stessa password per l'utente e abilitare le password.

Configurare SSH e Telnet per l'accesso locale e il livello di privilegio 15. 4.

```
Router(config)# line vty 0 4
Router(config-line)# privilege level 15
Router(config-line)# login local
Router(config-line)# transport input telnet
Router(config-line)# transport input telnet ssh
Router(config-line)# exit
```
(Facoltativo) Abilitare la registrazione locale per supportare la funzione di monitoraggio del 5. registro:

Router(config)# logging buffered 51200 warning

#### Requisiti

In questo documento si presume che il router Cisco sia completamente operativo e configurato per consentire al CCP di apportare modifiche alla configurazione.

### Convenzioni

Fare riferimento a Cisco Technical Tips Conventions per ulteriori informazioni sulle convenzioni dei documenti.

## **Configurazione**

In questa sezione vengono presentate le informazioni necessarie per configurare le impostazioni di base di un router in una rete.

Nota: per ulteriori informazioni sui comandi menzionati in questa sezione, usare lo strumento di ricerca dei comandi. Solo gli utenti Cisco registrati possono accedere a informazioni e strumenti interni.

### Esempio di rete

Il documento usa la seguente configurazione di rete:

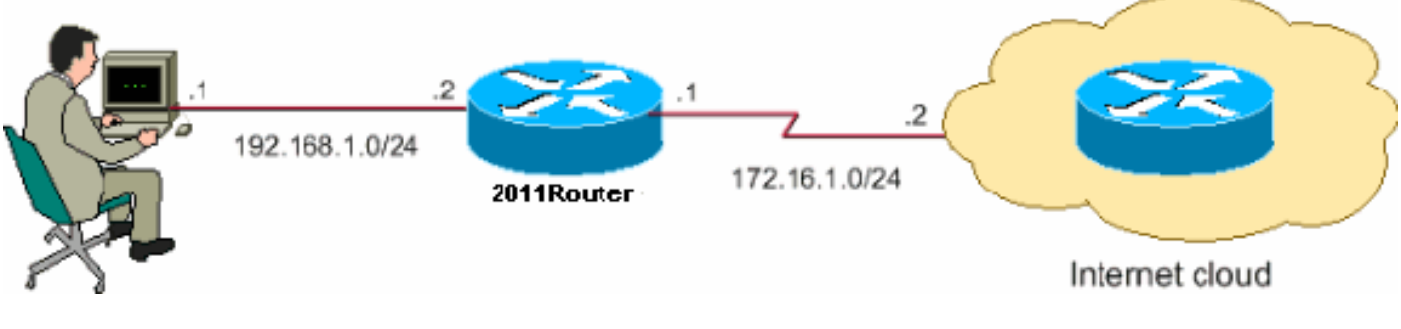

Installazione della rete

Nota: gli schemi di indirizzi IP utilizzati in questa configurazione non possono essere indirizzati legalmente su Internet. Si tratta degli indirizzi [RFC 1918](https://www.ietf.org/rfc/rfc1918.txt?number=1918) utilizzati in un ambiente lab.

### Configurazione interfaccia

Per configurare le interfacce di un router Cisco:

1. Fare clic su Home page per accedere alla home page CCP.

La home page CCP fornisce informazioni quali l'hardware e il software del router, la disponibilità delle funzionalità e un riepilogo della configurazione.

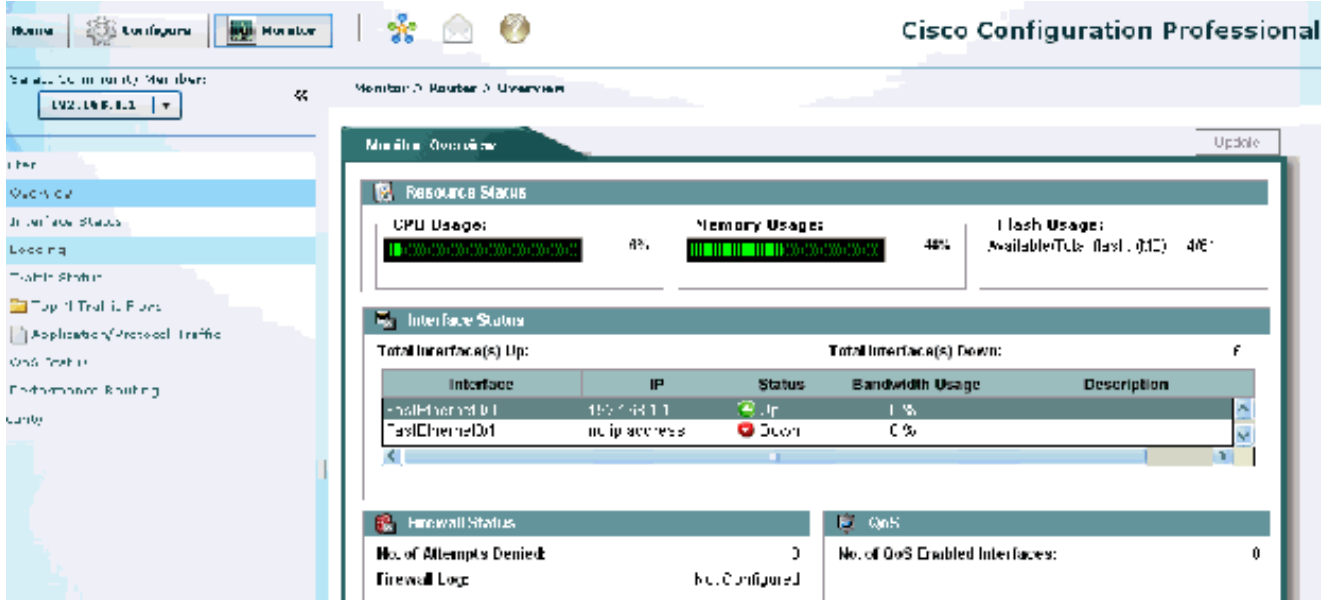

2. Per configurare la connessione WAN per l'interfaccia, scegliere Configure > Interface Management > Interfaces and Connections > Create Connection (Configura>Gestione interfaccia>Interfacce e connessioni> Crea connessione).

Ad esempio, per Fast Ethernet 0/1, scegliere l'opzione Ethernet e fare clic su Crea nuova connessione.

Nota: per altri tipi di interfacce, ad esempio Ethernet, scegliere il tipo di interfaccia corrispondente e fare clic su Crea nuova connessione per continuare.

Homepage CCP

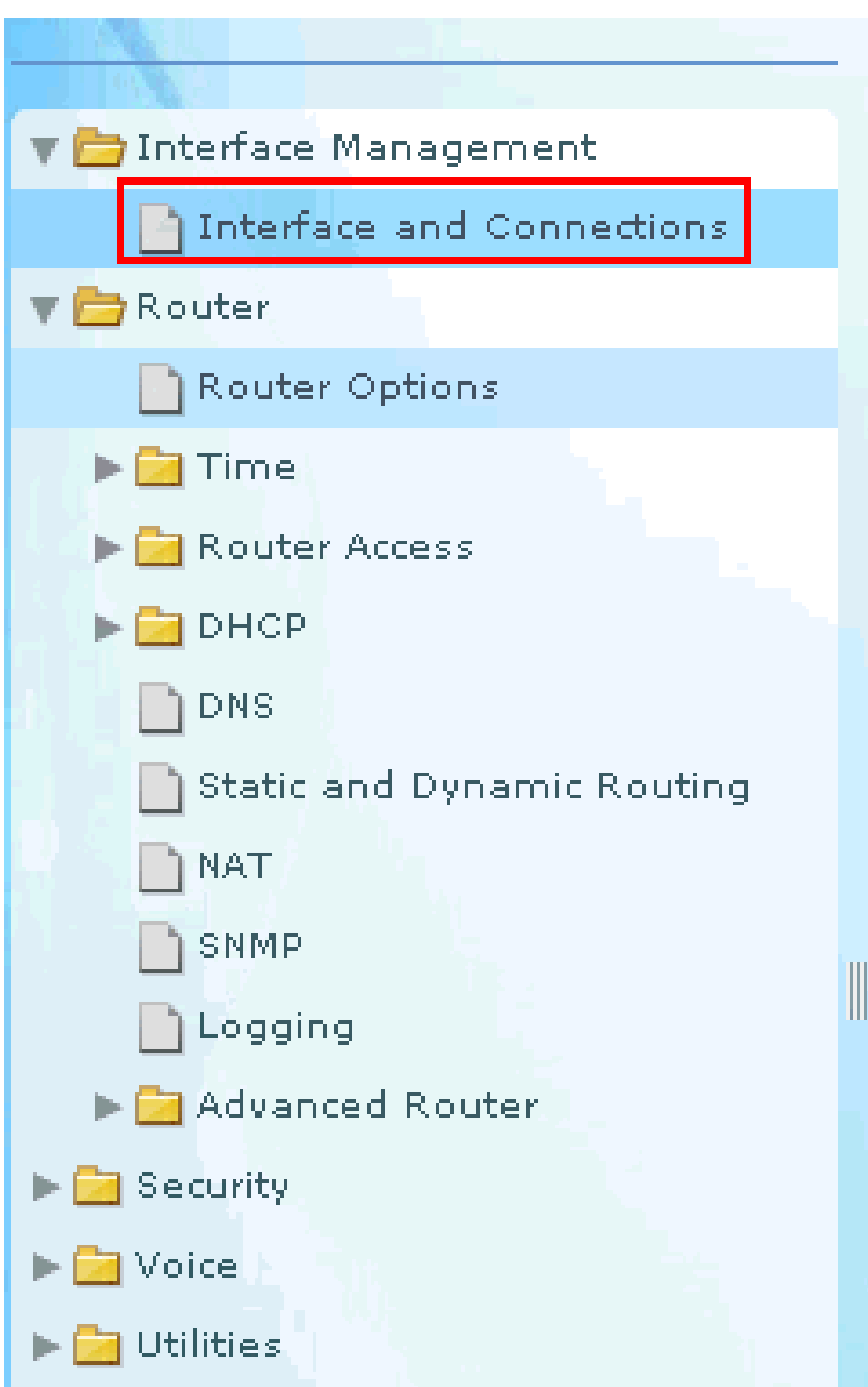

se si desidera modificare o modificare la configurazione dell'interfaccia. È possibile modificare l'indirizzo IP statico corrente.

## Configurazione NAT

Configurazione NAT dinamica

Per configurare il NAT dinamico in un router Cisco:

1. Scegliere Configura > Router > NAT > NAT di base e fare clic su Avvia l'attività selezionata per configurare il NAT di base.

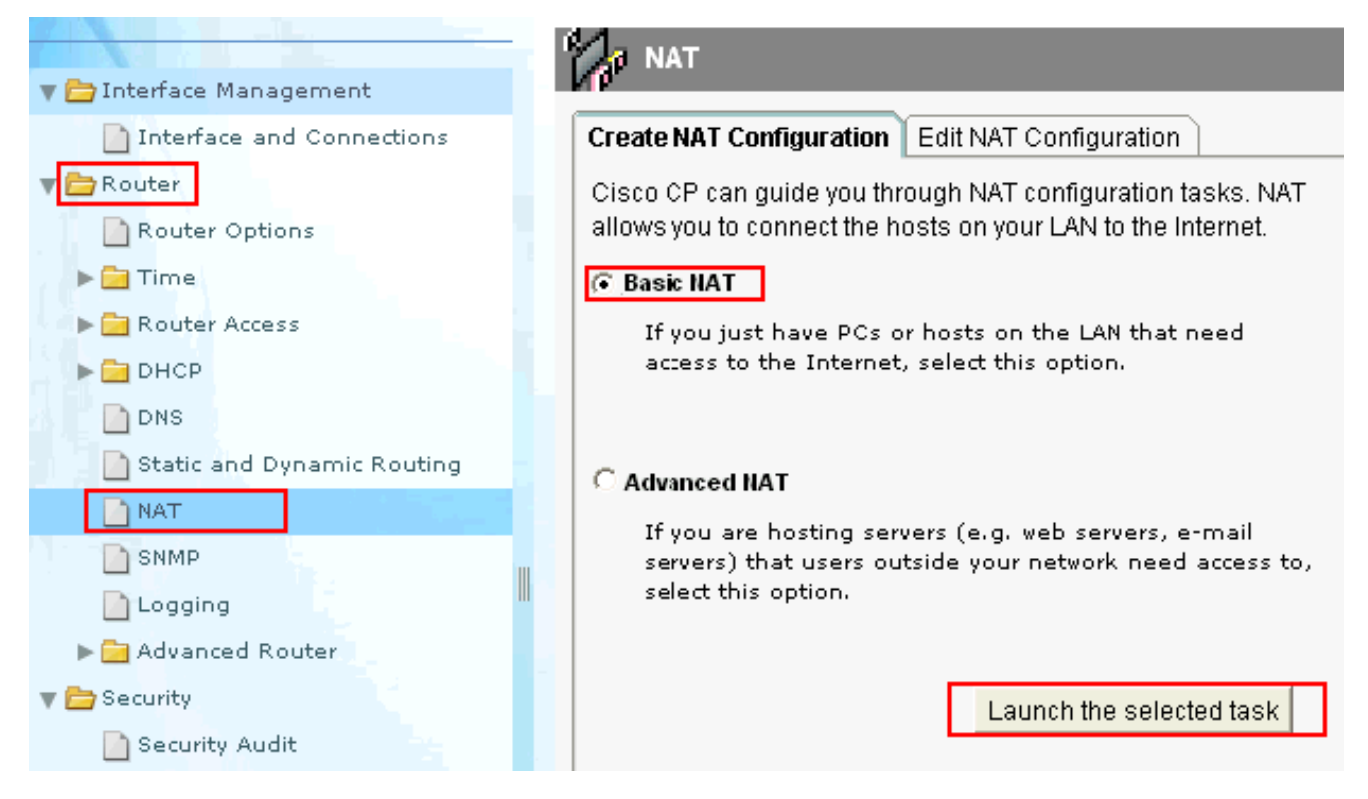

Avvia l'attività selezionata

2. Fare clic su Next (Avanti).

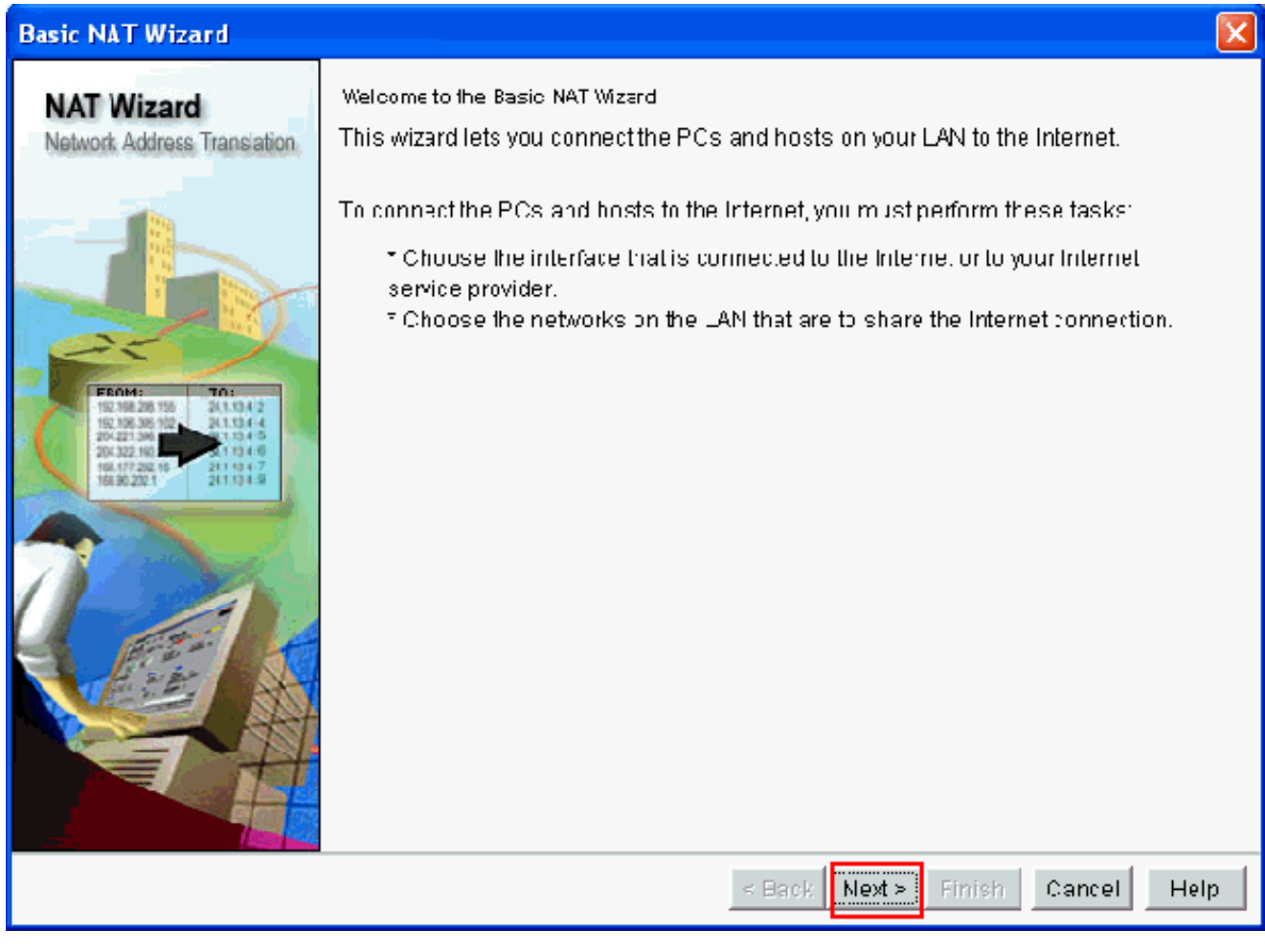

Scegliere l'interfaccia per la connessione a Internet o all'ISP e scegliere l'intervallo di indirizzi 3. IP per la condivisione dell'accesso a Internet. Dopo aver selezionato queste informazioni, fare clic su Avanti.

Seleziona successivo

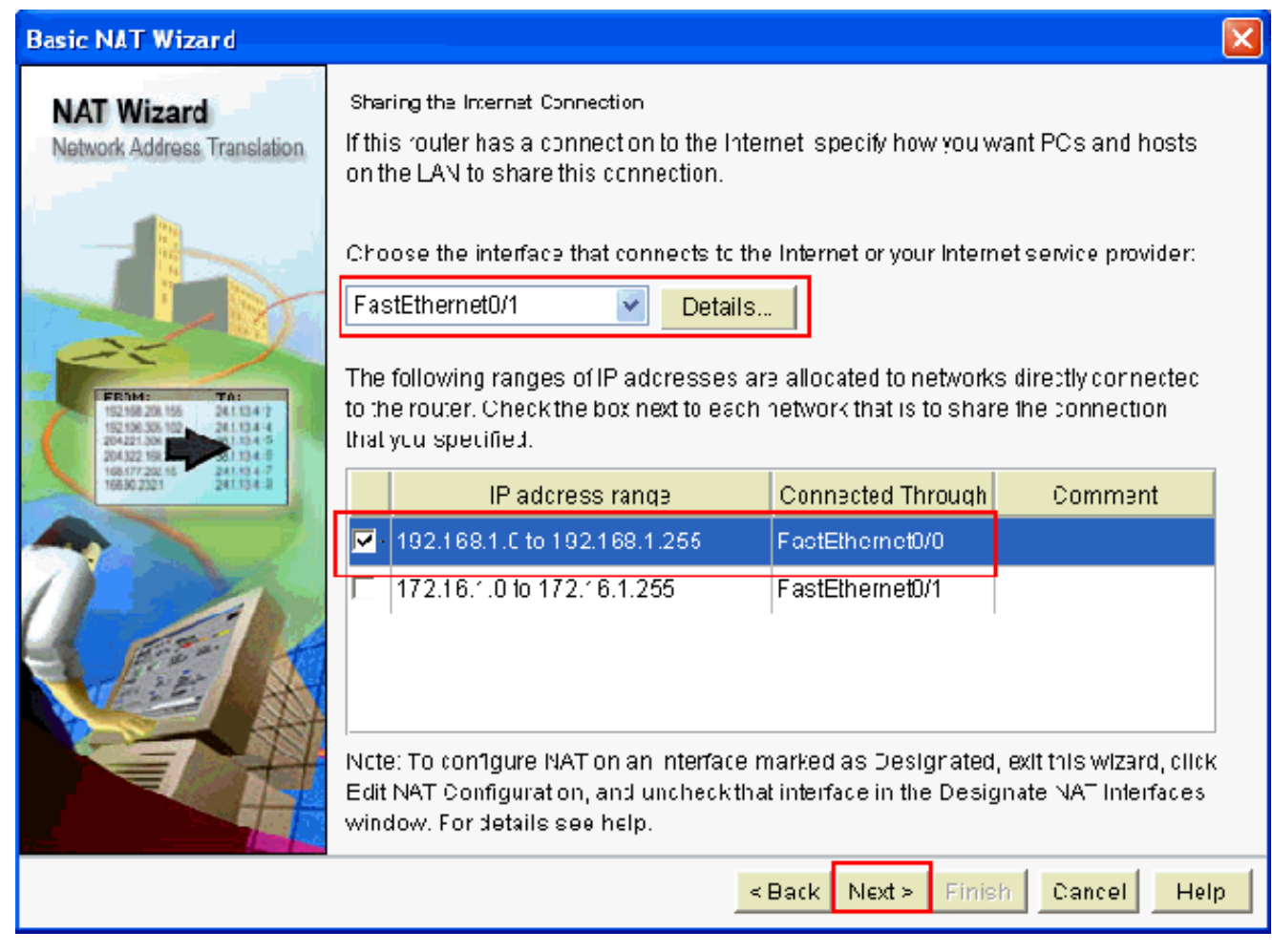

Scegliere Interfaccia Connessione a Internet o ISP

- 4. Viene visualizzata questa finestra che mostra il riepilogo della configurazione configurato dall'utente. Fare clic su Finish (Fine).
- 5. La finestra Modifica configurazione NAT mostra la configurazione NAT dinamica con l'indirizzo IP tradotto sovraccarico. Se si desidera configurare il NAT dinamico con il pool di indirizzi, fare clic su Pool di indirizzi .

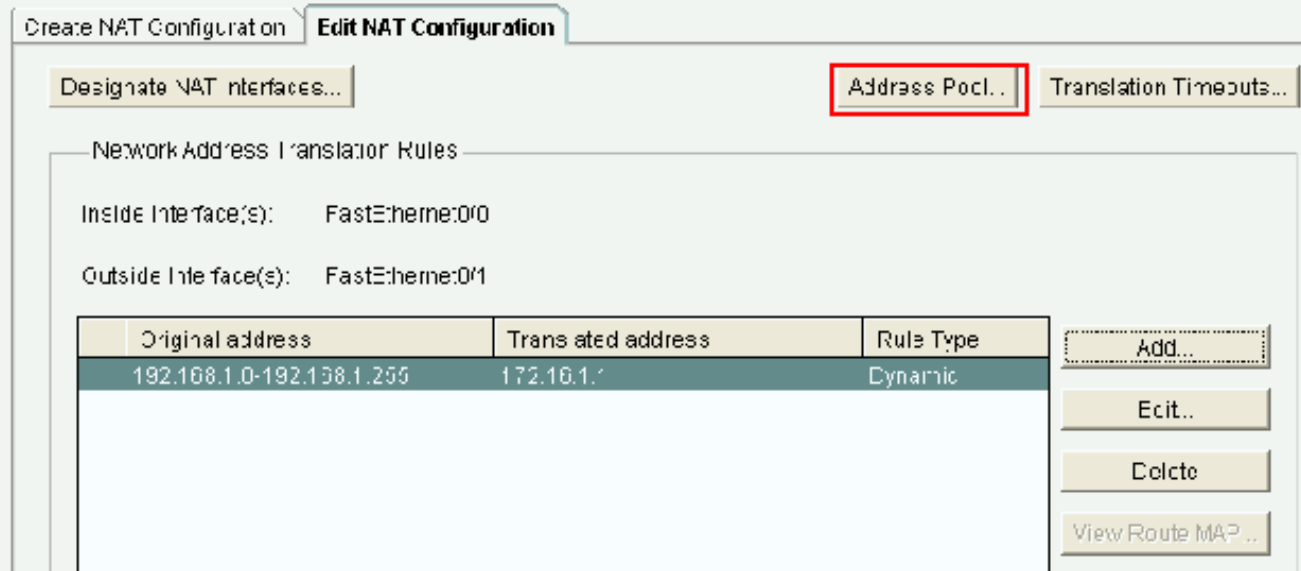

6. Fare clic su Add.

Vengono fornite informazioni quali il nome del pool e l'intervallo di indirizzi IP con netmask. In alcuni casi, la maggior parte degli indirizzi del pool è stata assegnata e il pool di indirizzi IP è quasi esaurito. In questo caso, è possibile utilizzare PAT con un singolo indirizzo IP per soddisfare ulteriori richieste di indirizzi IP. Selezionare Port Address Translation (PAT) se si desidera che il router utilizzi PAT quando il pool di indirizzi è prossimo al esaurimento. Fare clic su OK.

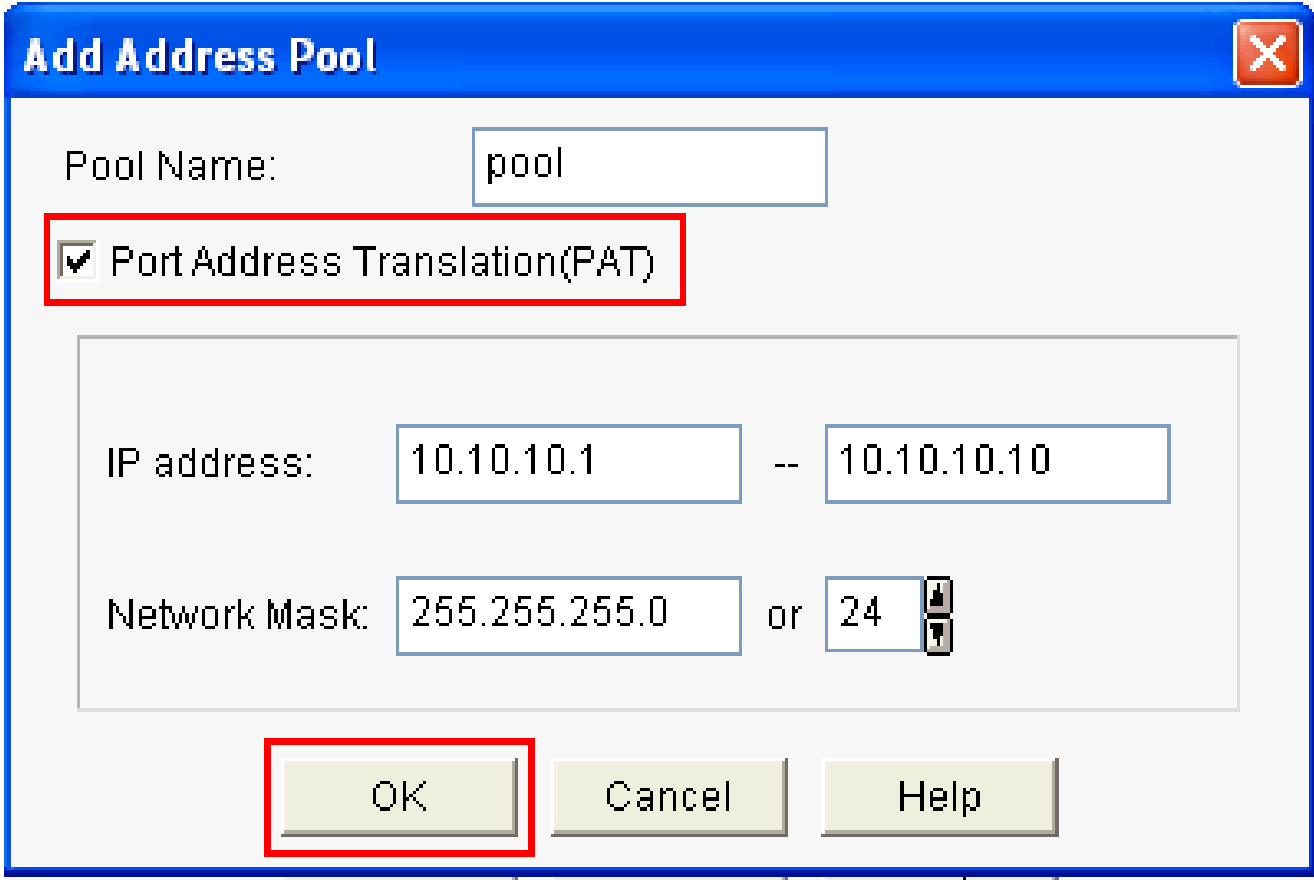

Verifica PAT (Port Address Translation)

7. Fare clic su Add.

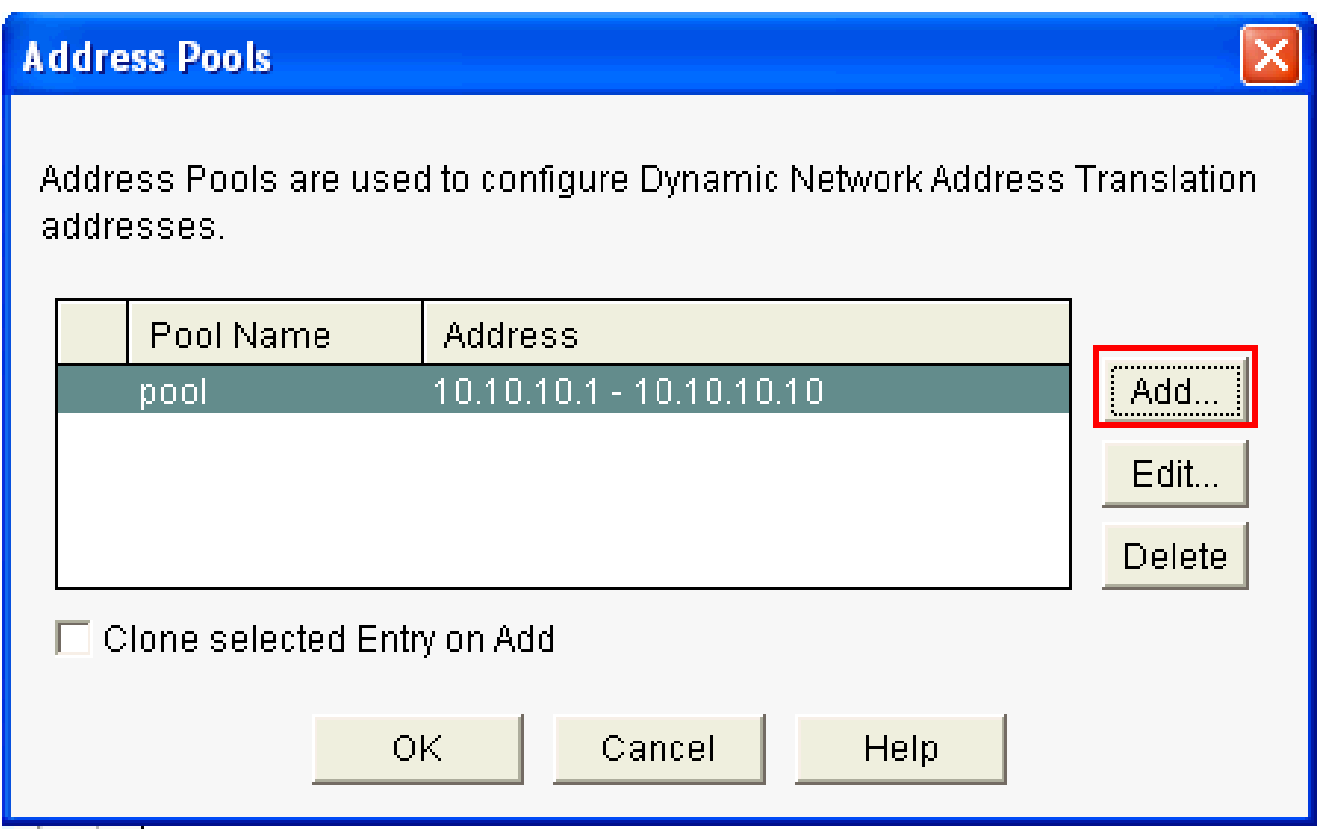

I pool di indirizzi configurano NAT dinamico

#### 8. Fare clic su Modifica .

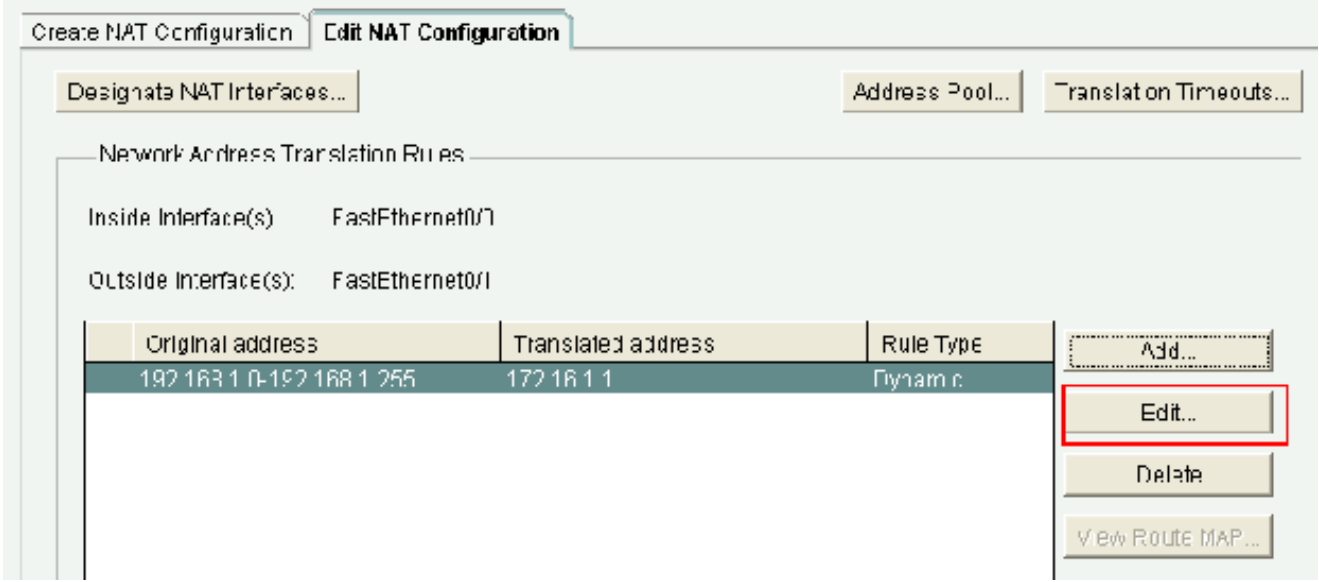

Modifica la configurazione NAT

Scegliere Pool di indirizzi nel campo Tipo, fornire il nome al pool di indirizzi come pool e fare 9. clic su OK.

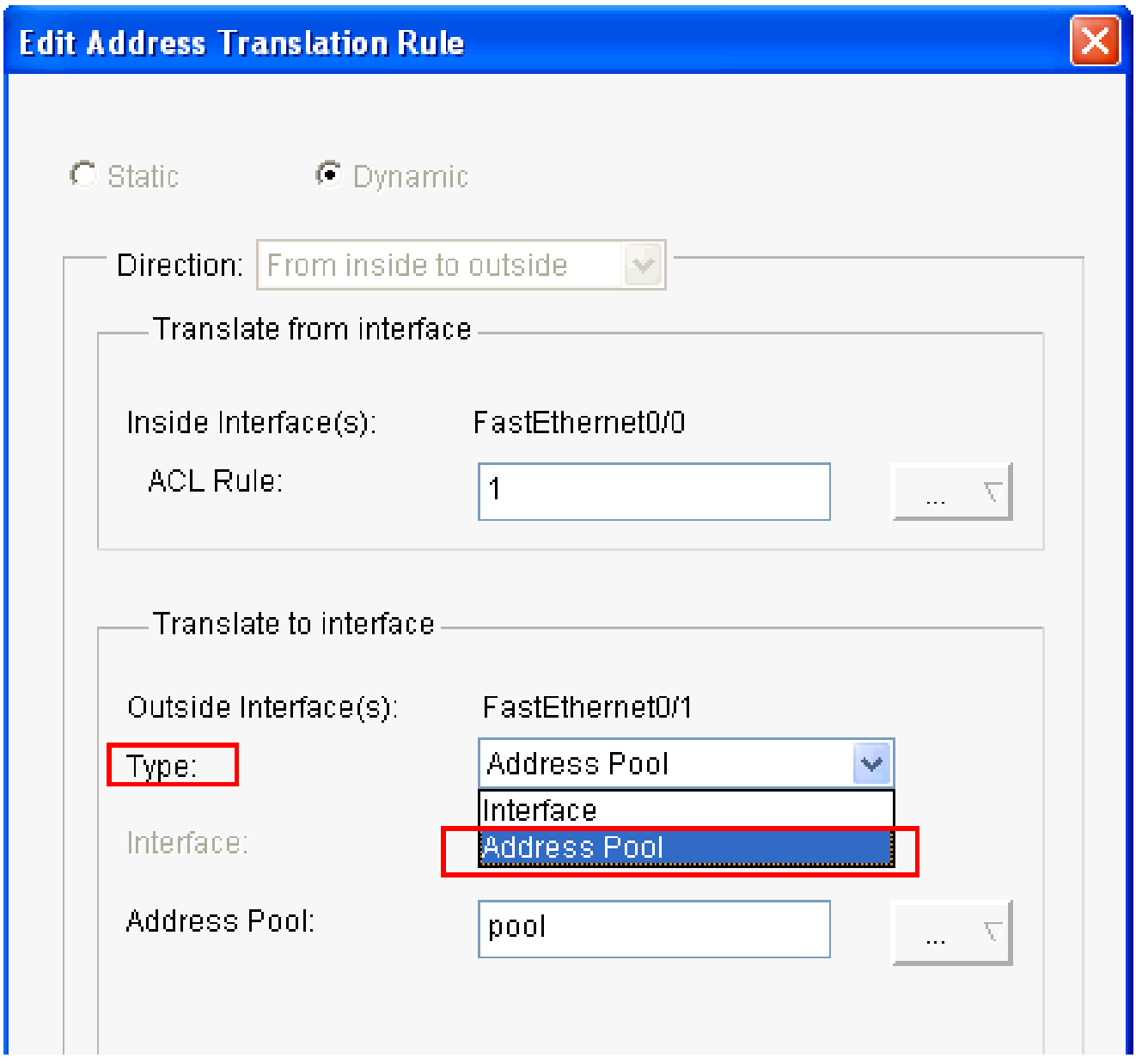

Specificare il nome del pool di indirizzi

10. Questa finestra mostra la configurazione per NAT dinamico con il pool di indirizzi. Fare clic su Designa interfacce NAT .

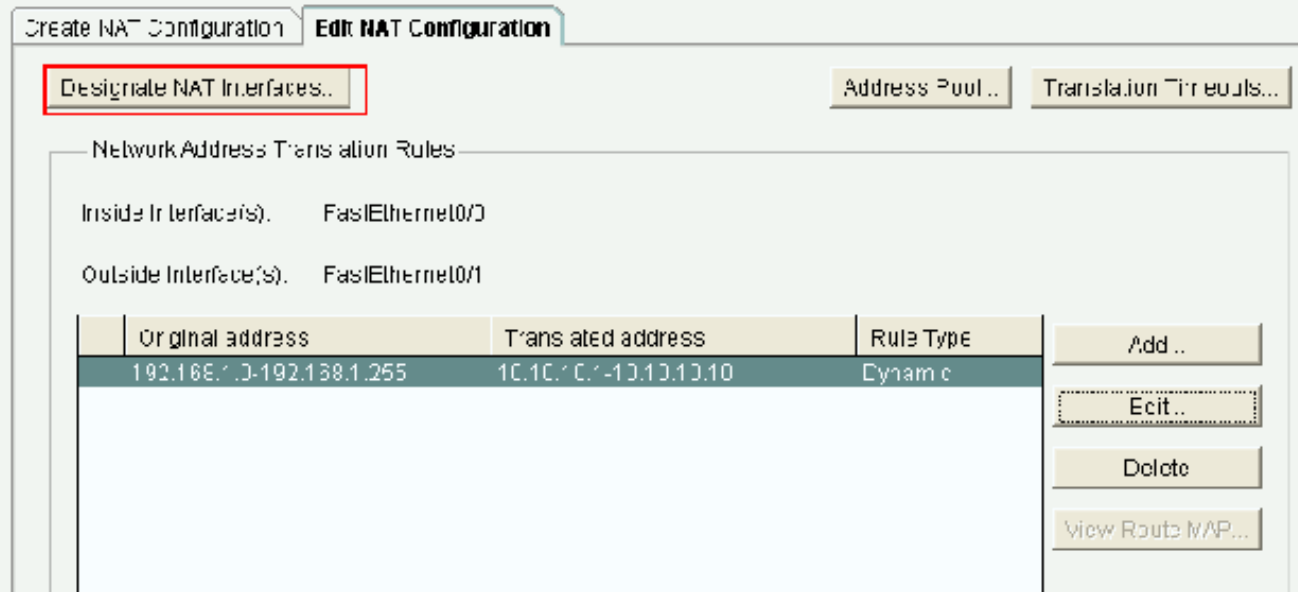

Designazione interfacce NAT

Utilizzare questa finestra per definire le interfacce interne ed esterne che si desidera utilizzare nelle traduzioni NAT. NAT utilizza le designazioni interne ed esterne quando interpreta le regole di traduzione, perché le traduzioni vengono eseguite dall'interno all'esterno o dall'esterno all'interno. Una volta designate, queste interfacce sono utilizzate in tutte le regole di traduzione NAT. Le interfacce designate vengono visualizzate nell'elenco Regole di conversione nella finestra principale di NAT.

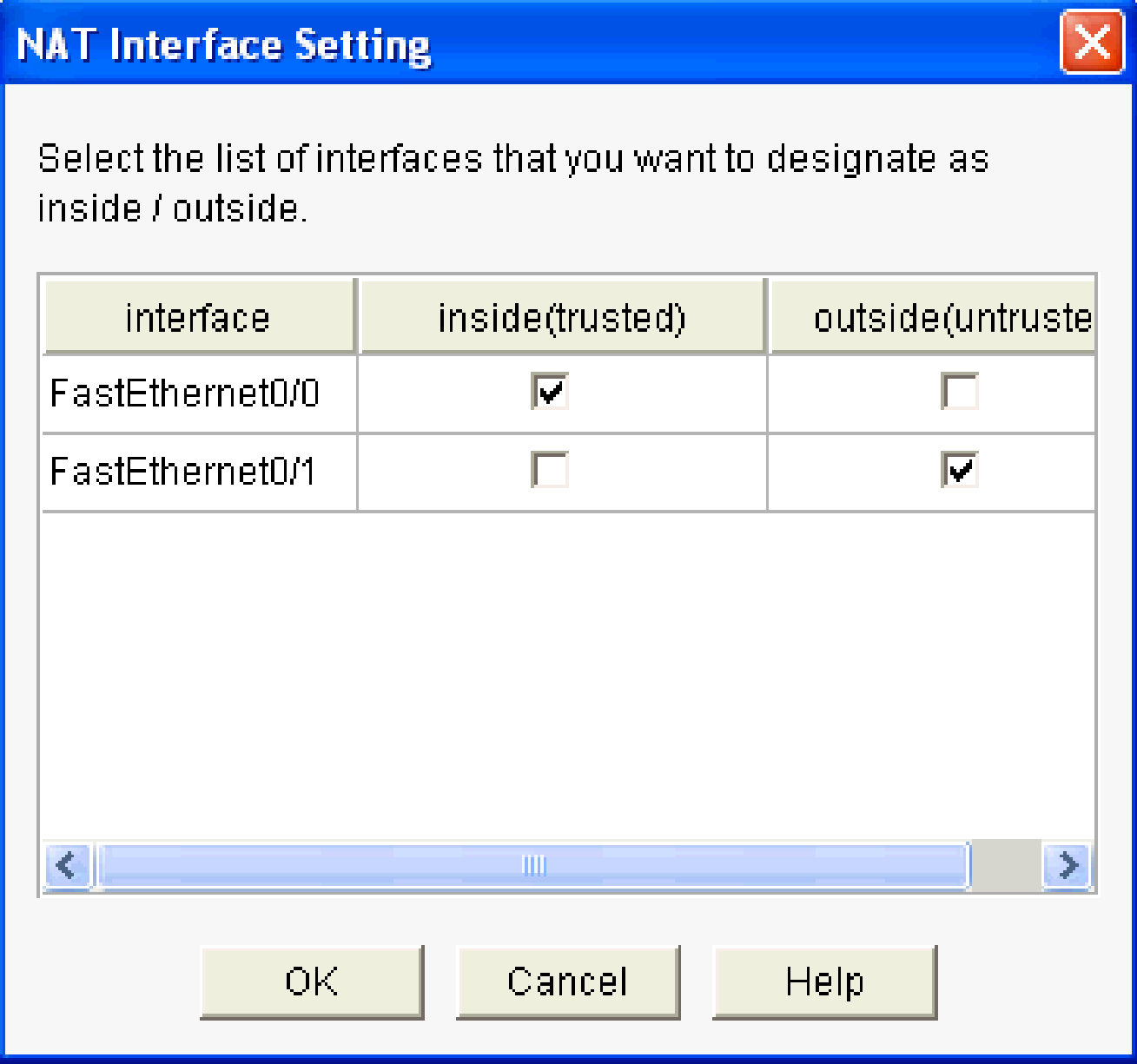

Impostazione interfaccia NAT

### Configurazione NAT statica

Per configurare un NAT statico in un router Cisco, eseguire la procedura seguente:

1. Scegliere Configura > Router > NAT > Modifica configurazione NAT e fare clic su Aggiungi per configurare il protocollo NAT statico.

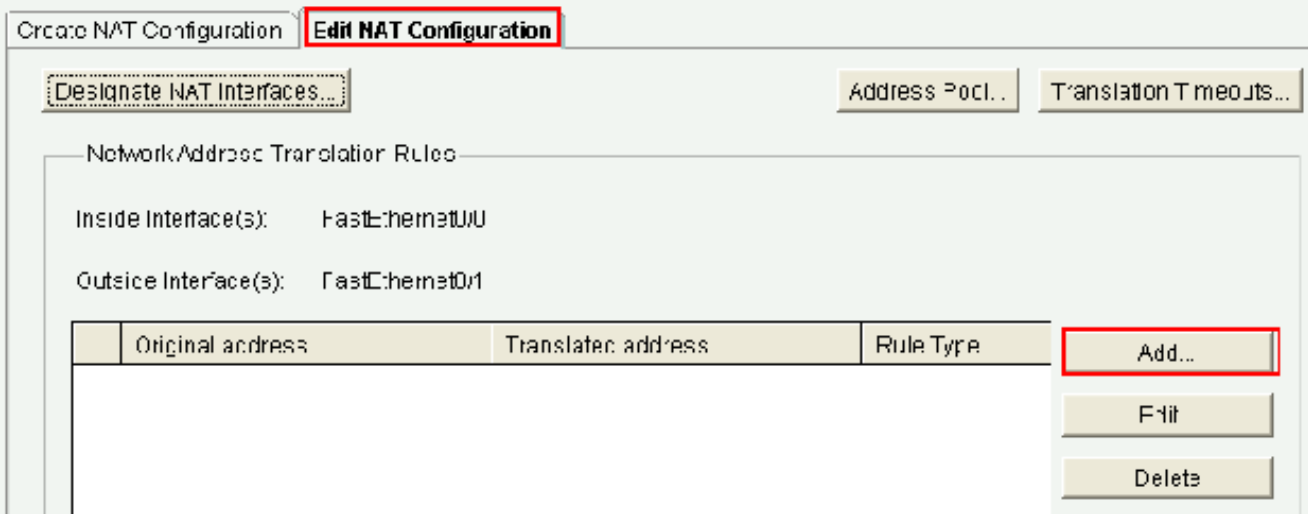

Configurare il NAT statico

- 2. Scegliere la Direzione da interna a esterna o da esterna a interna e specificare l'indirizzo IP interno da convertire in Traduci da interfaccia. Per l'area Converti in interfaccia, scegliere il tipo:
	- Scegliere Indirizzo IP se si desidera che l'opzione Traduci da indirizzo venga convertita in un indirizzo IP definito nel campo Indirizzo IP.
	- Selezionare Interfaccia se si desidera che il comando Traduci da indirizzo < utilizzi l'indirizzo di un'interfaccia del router. L'opzione Traduci da indirizzo viene convertita nell'indirizzo IP assegnato all'interfaccia specificata nel campo Interfaccia.

Selezionare Porta di reindirizzamento se si desidera includere nella conversione le informazioni sulla porta per il dispositivo interno. In questo modo, è possibile utilizzare lo stesso indirizzo IP pubblico per più dispositivi, a condizione che la porta specificata per ciascun dispositivo sia diversa. È necessario creare una voce per ciascuna porta mapping per questo indirizzo Tradotto in. Fare clic su TCP se si tratta di un numero di porta TCP e su UDP se si tratta di un numero di porta UDP. Nel campo Porta originale, immettere il numero di porta sulla periferica interna. Nel campo Porta tradotta, immettere il numero della porta che il router utilizzerà per la traduzione. Fare riferimento alla sezione sulla [configurazione di](https://www.cisco.com/c/it_it/support/docs/ip/network-address-translation-nat/13772-12.html#topic8) [Network Address Translation.](https://www.cisco.com/c/it_it/support/docs/ip/network-address-translation-nat/13772-12.html#topic8)

In questa finestra viene mostrata la configurazione NAT statica con il reindirizzamento delle porte abilitato:

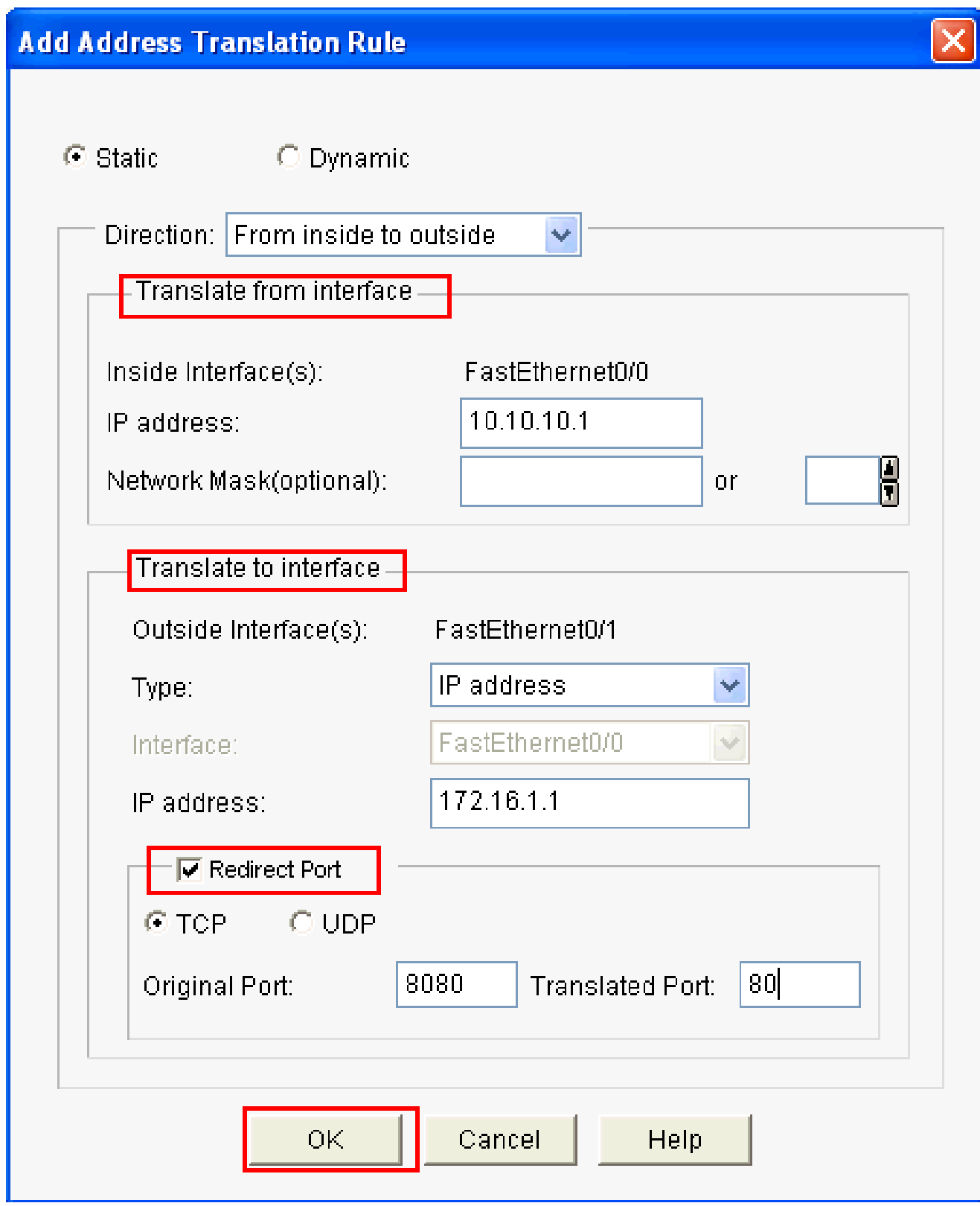

Reindirizzamento della porta

In questa finestra viene mostrata la configurazione NAT statica con il reindirizzamento delle porte abilitato:

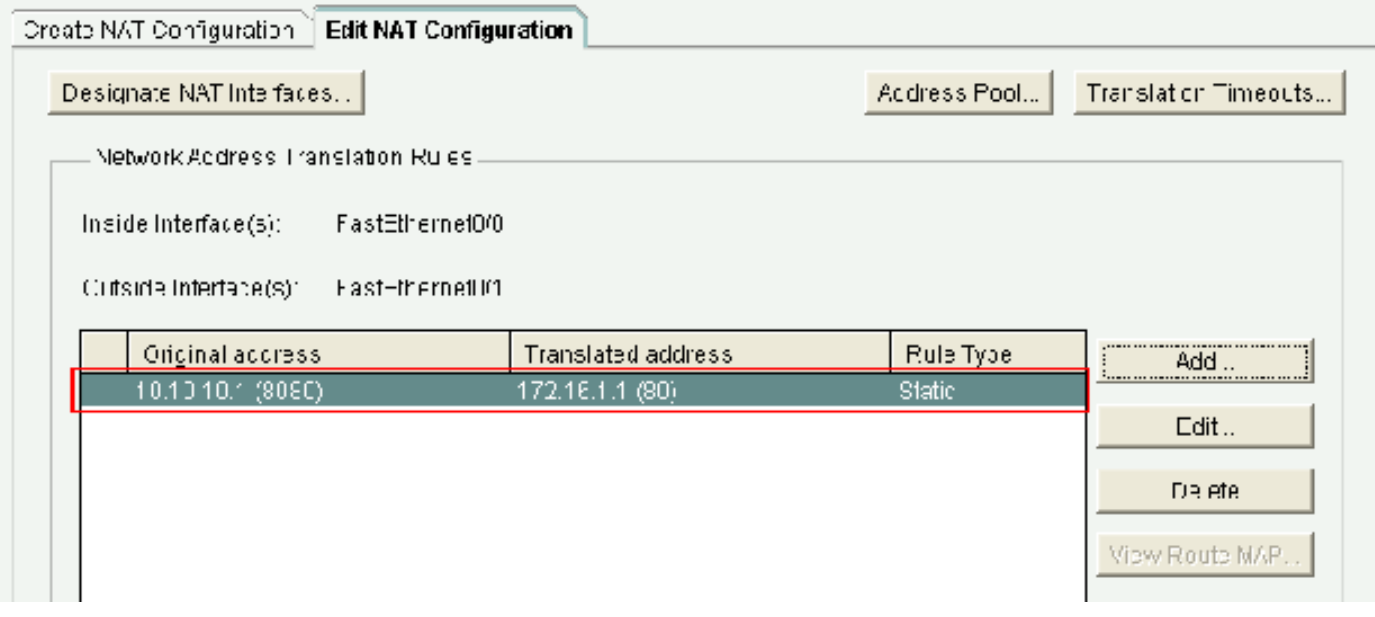

NAT statico con reindirizzamento porte

### Configurazione routing

#### Configurazione del routing statico

Per configurare il routing statico in un router Cisco:

1. Per configurare il routing statico, selezionare Configure > Router > Static and Dynamic Routing, quindi fare clic su Add (Aggiungi).

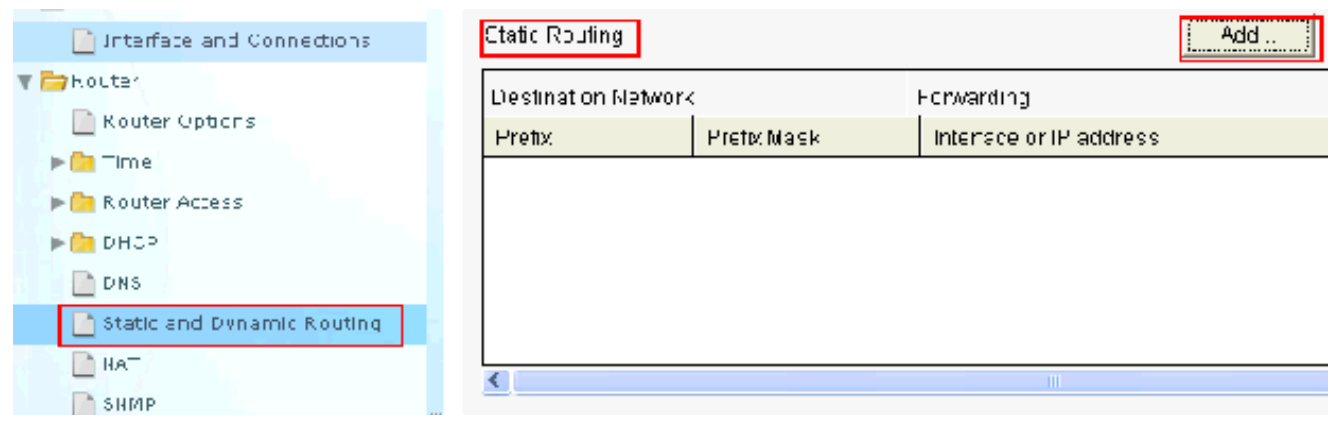

Configurazione del routing statico

2. Immettere l'indirizzo di rete di destinazione con la maschera e scegliere l'interfaccia in uscita o l'indirizzo IP dell'hop successivo.

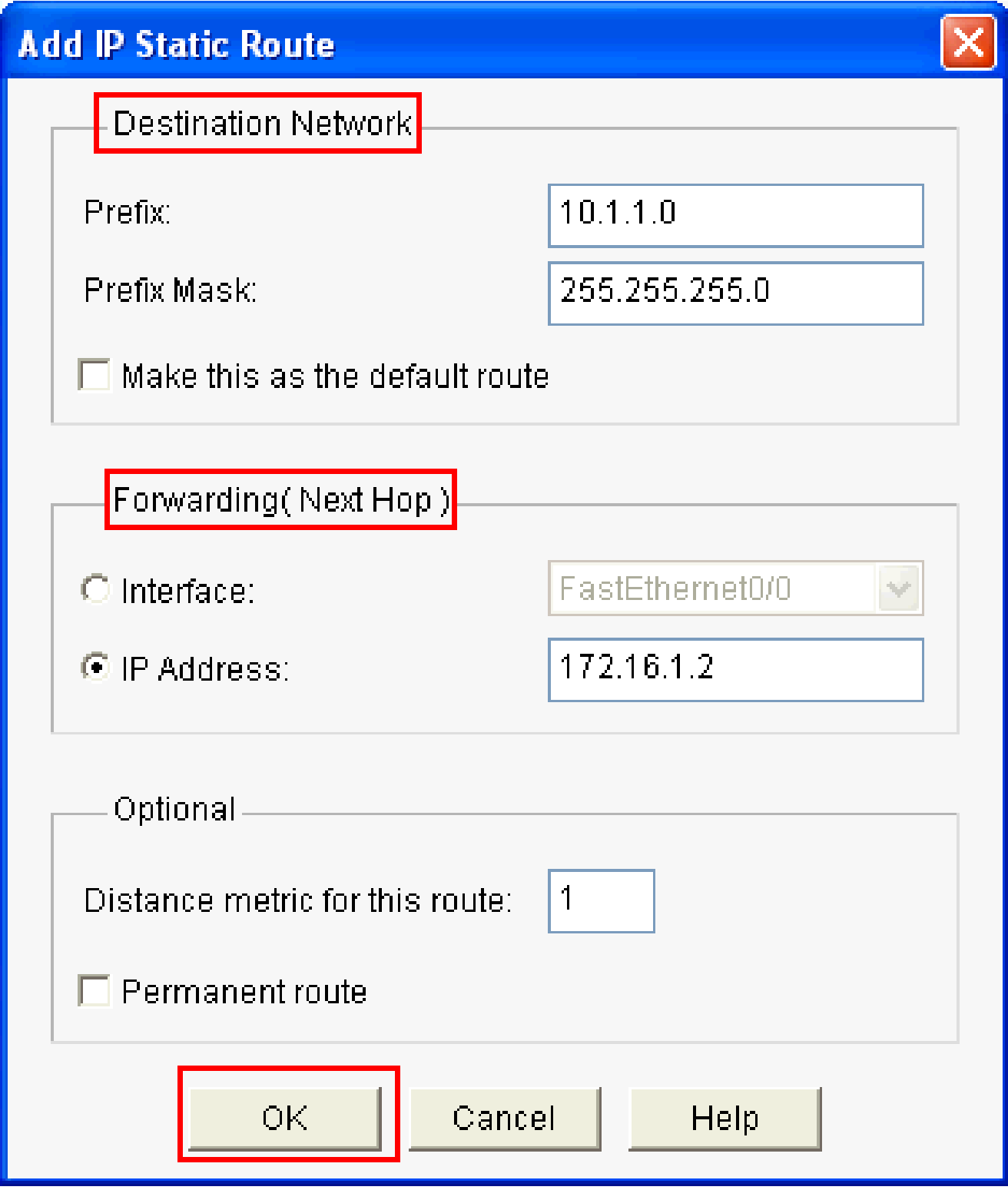

Immettere l'indirizzo di rete di destinazione

In questa finestra viene mostrata la route statica configurata per la rete 10.1.1.0 con 172.16.1.2 come indirizzo IP dell'hop successivo:

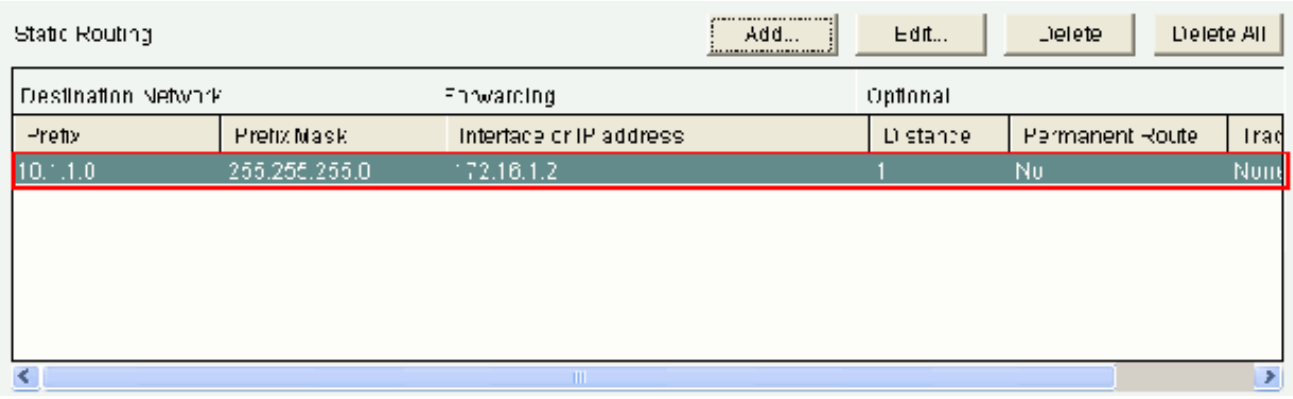

Rete configurata

### Configurazione routing dinamico

Per configurare il routing dinamico in un router Cisco:

- 1. Scegliere Configura > Router >Routing statico e dinamico.
- 2. Selezionare il RIP e fare clic su Modifica .

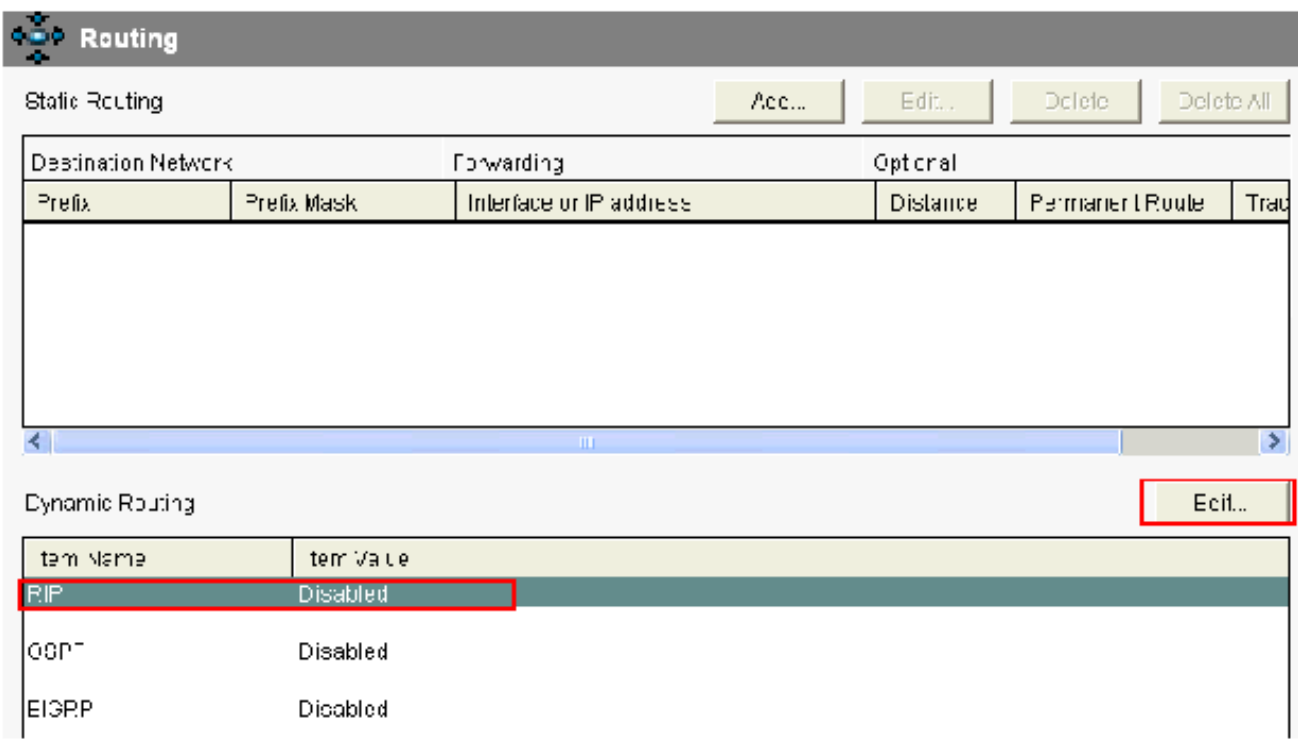

Configura routing dinamico

3. Selezionare Abilita RIP, scegliere la versione RIP e fare clic su Aggiungi .

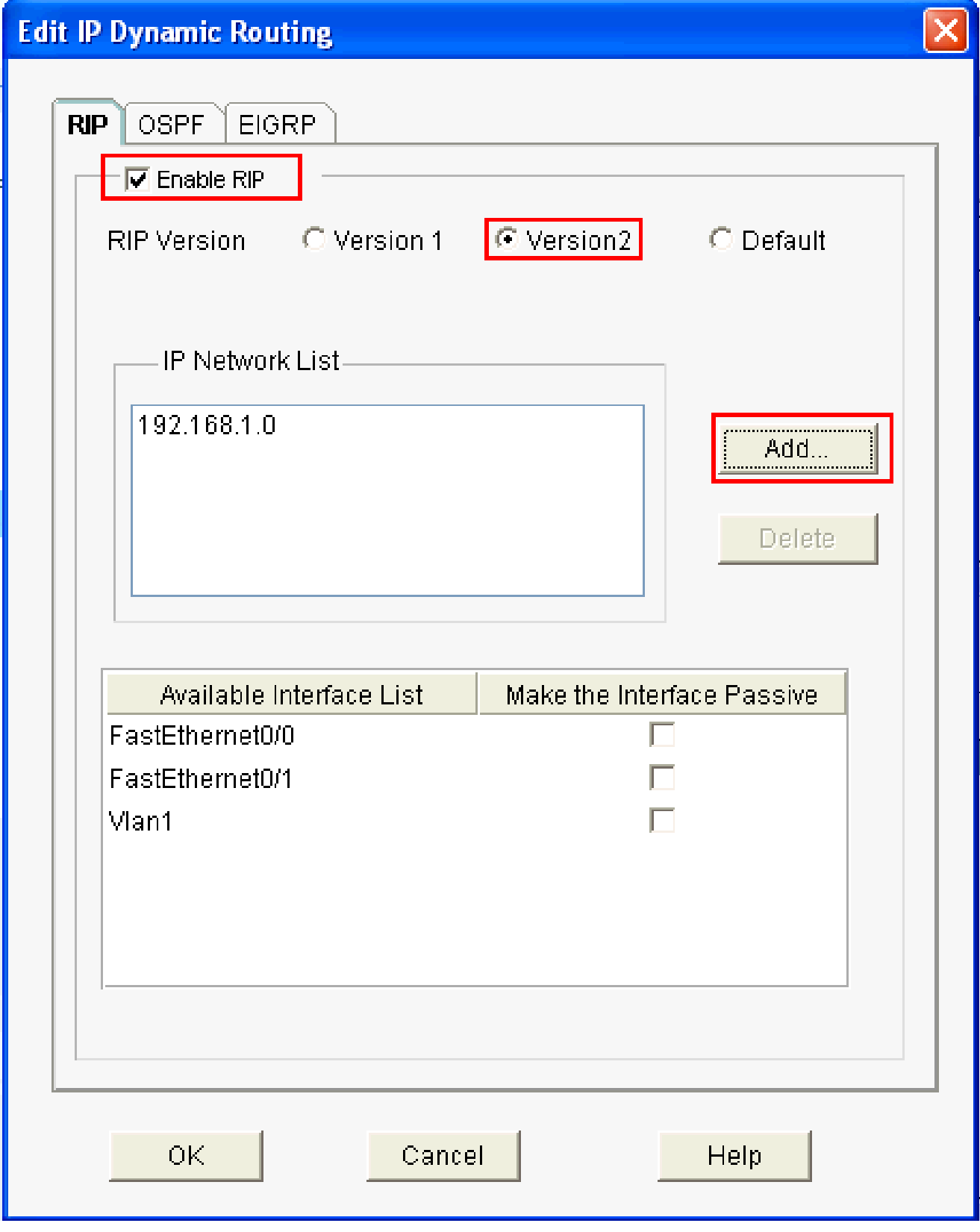

Abilita e aggiungi RIP

4. Specificare l'indirizzo di rete da annunciare.

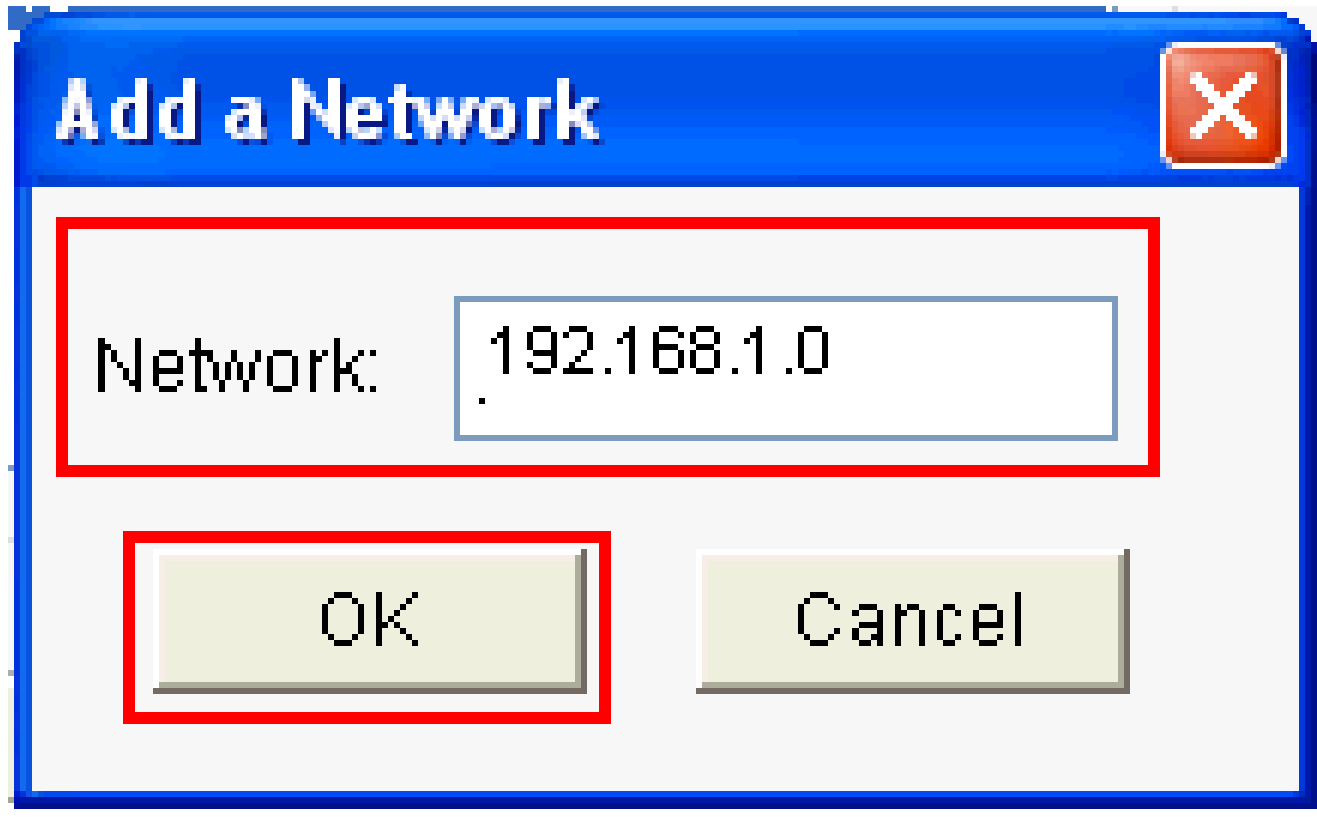

Indirizzo di rete da annunciare

5. Fare clic su OK.

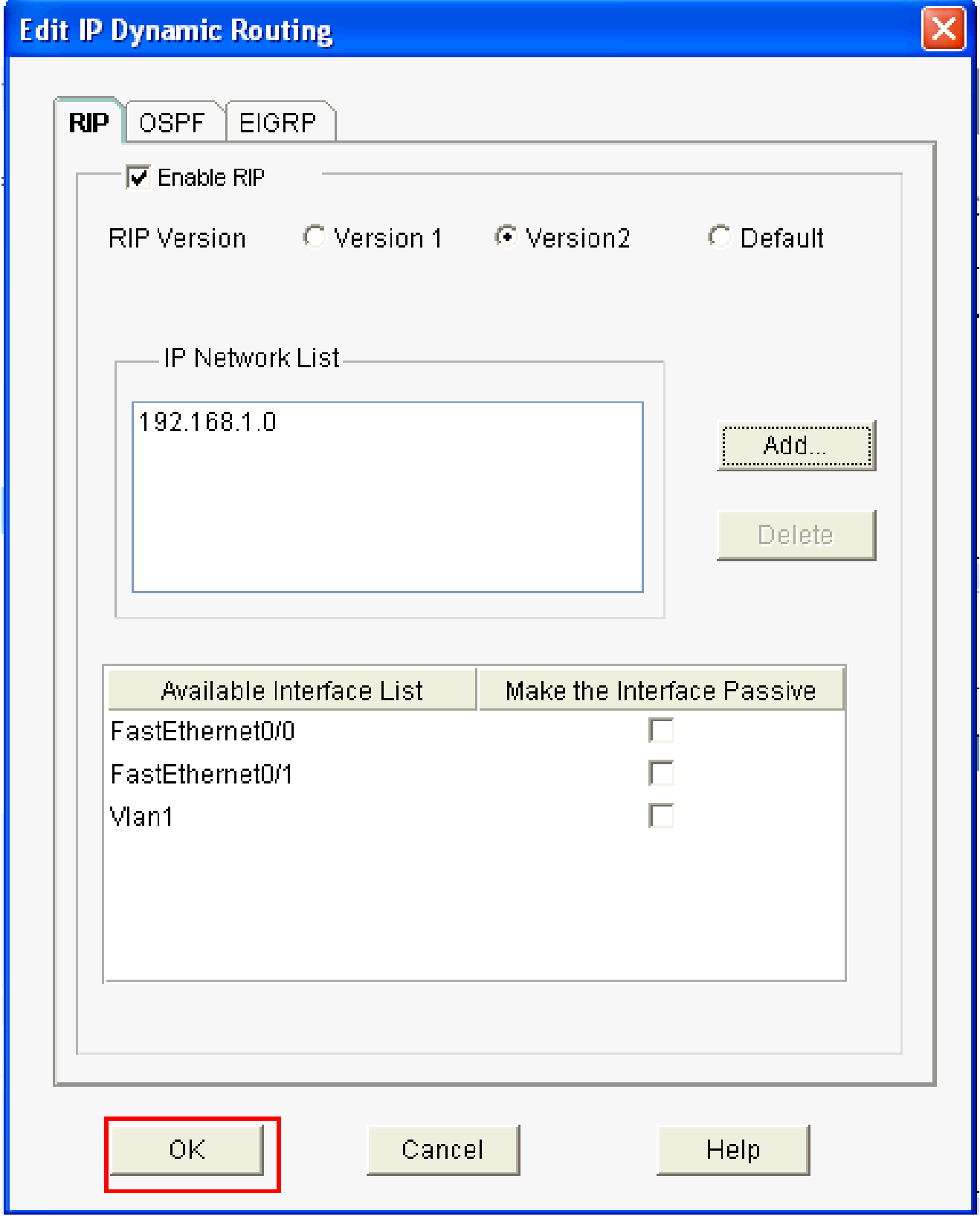

Abilita RIP

6. Per trasferire i comandi sul router, fare clic su Deliver.

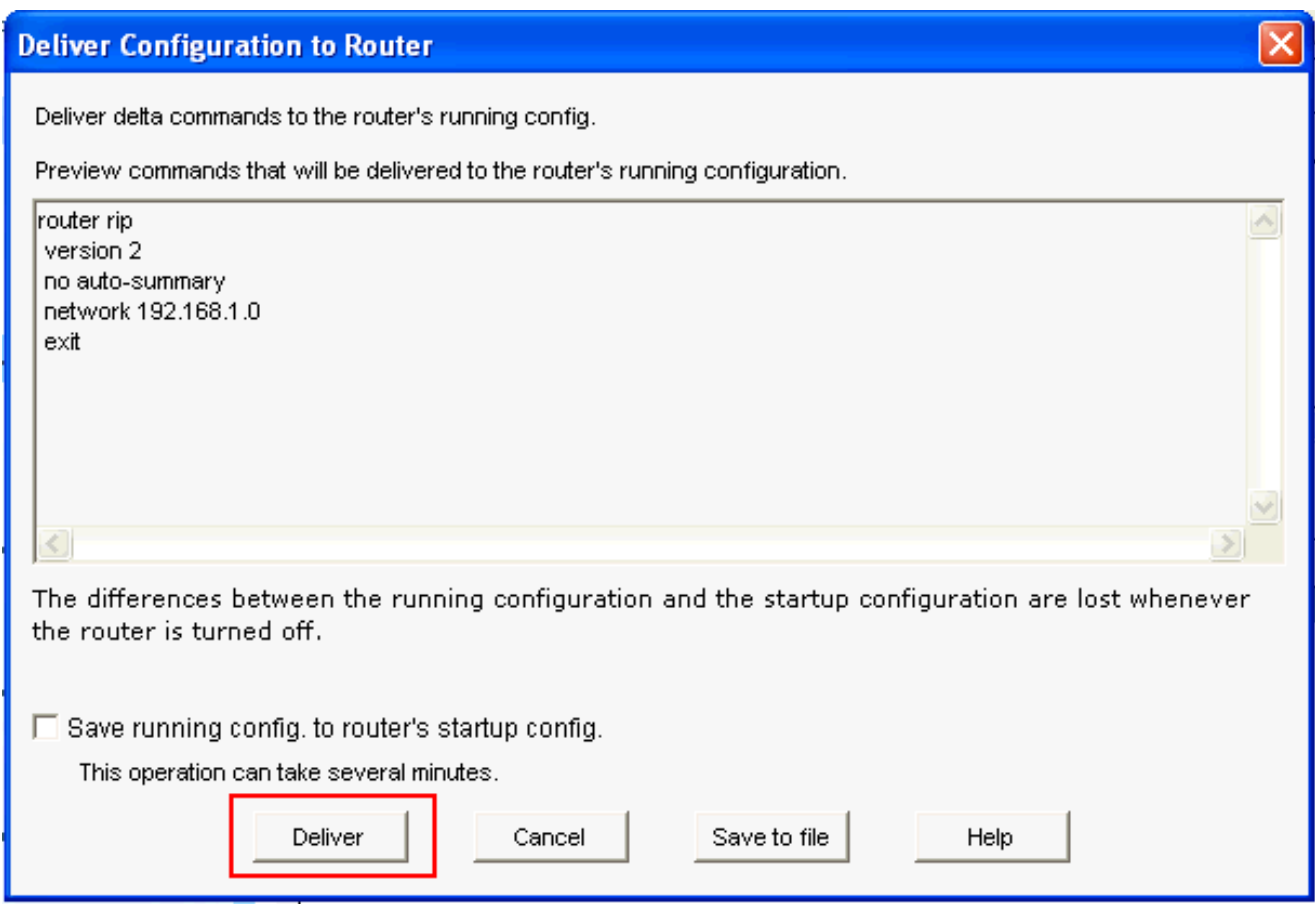

Invio dei comandi al router

Questa finestra mostra la configurazione del routing RIP dinamico:

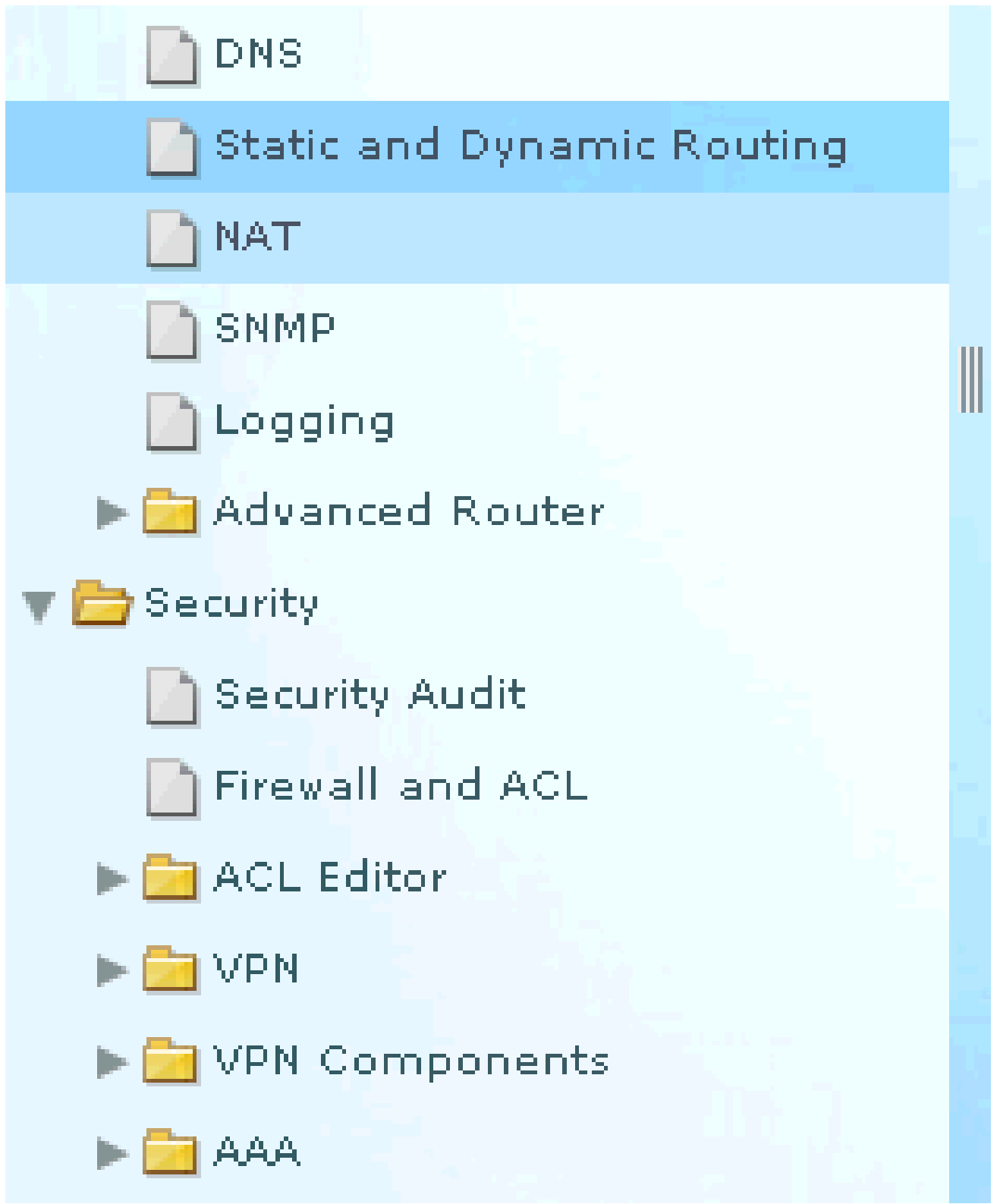

Configurazione routing RIP

#### Dynamic Routing

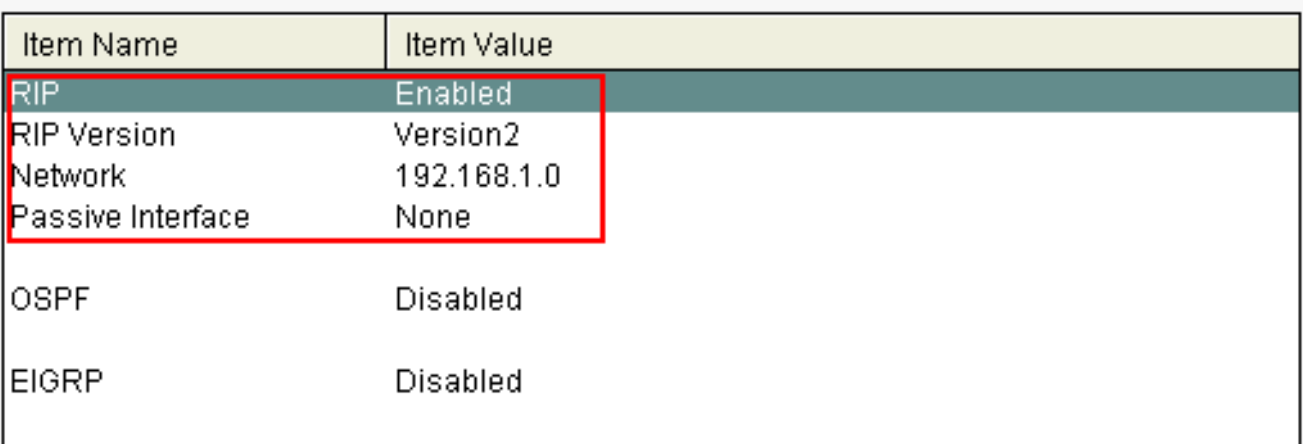

Configurazione del routing RIP

### Configurazione Varie

Per configurare le altre impostazioni di base in un router Cisco:

1. Scegliere Configura > Router > Opzioni router e fare clic su Modifica se si desidera modificare le proprietà Hostname, Domain Name, Banner e Enable Secret Password per un router.

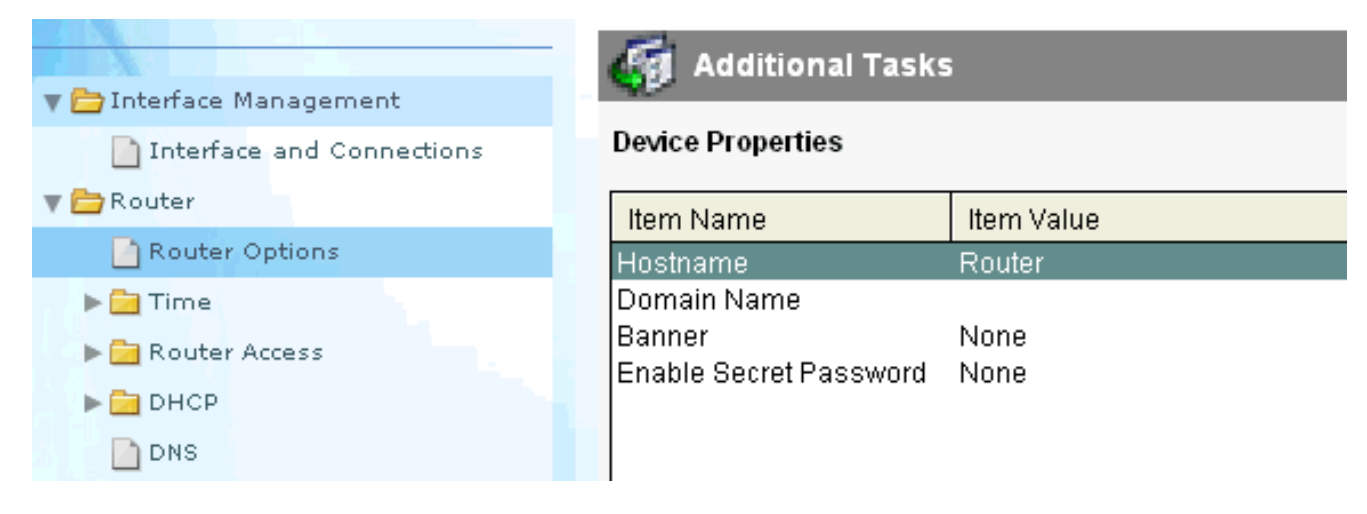

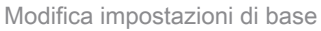

2. Scegliere Configura > Accesso router > Account utente/Visualizza per aggiungere/modificare/eliminare gli account utente sul router.

Edit...

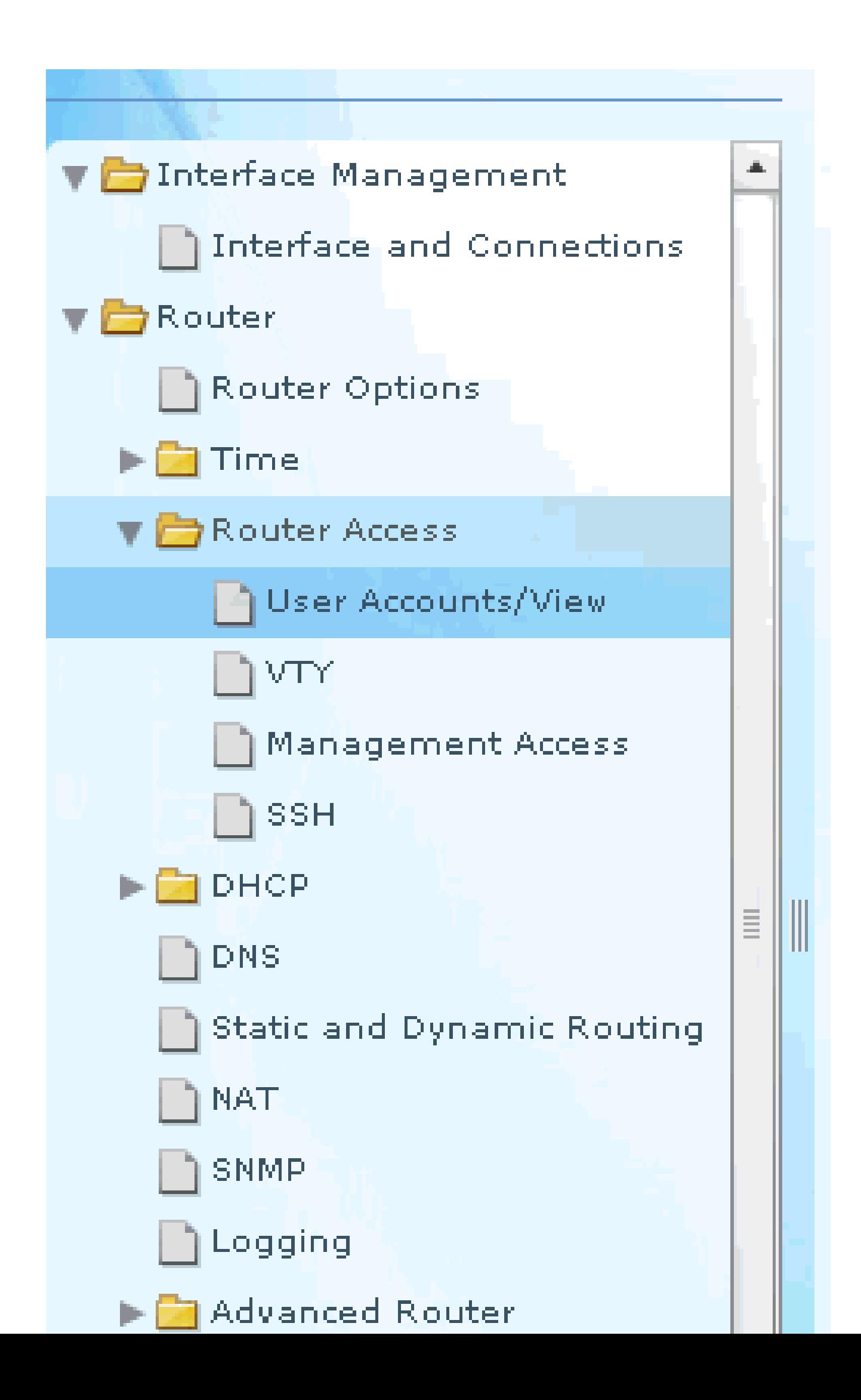

 eseguire la configurazione sulla NVRAM del router e sul PC e ripristinare le impostazioni predefinite (di fabbrica) della configurazione corrente.

Nota: per utilizzare CCP per ripristinare il file di configurazione memorizzato su un computer su un router o per eseguire il backup del file di configurazione da un router su un computer, accedere all'editor di configurazione e fare clic su Accetto . Nella finestra Configura, scegliere Importa configurazione dal PC, quindi fare clic sul pulsante **Replace running configuration** pulsante.

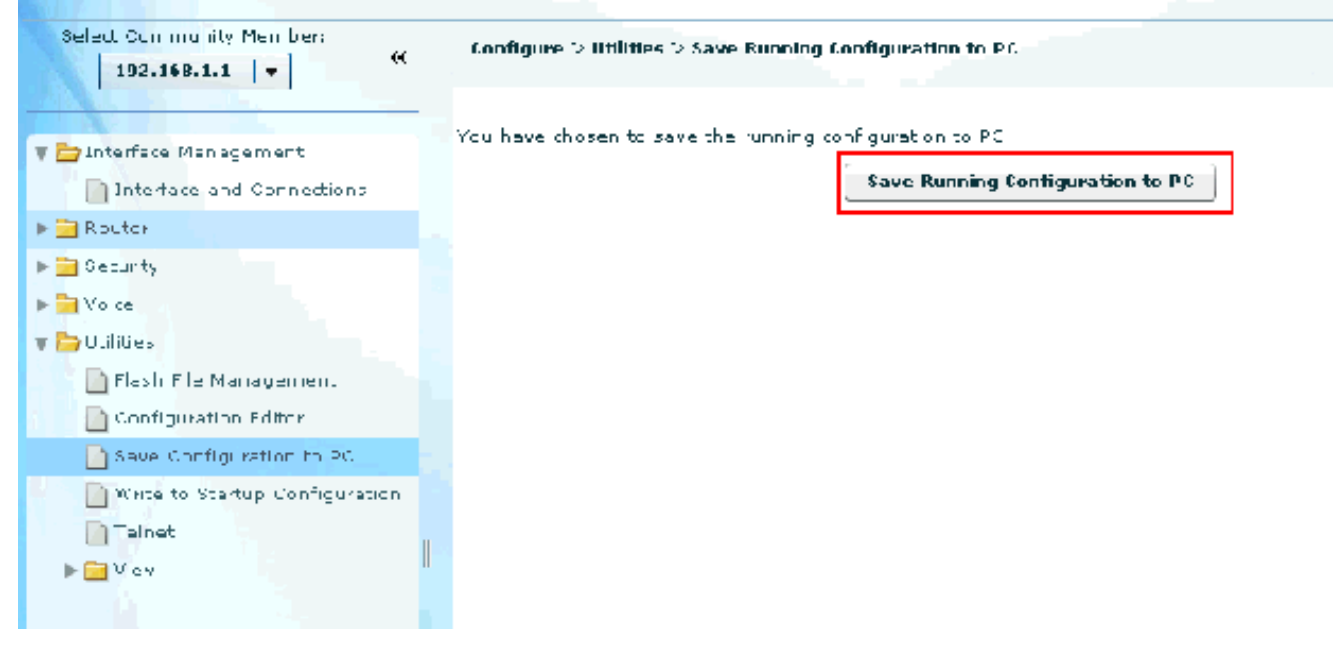

Conservazione della configurazione

### Configurazione CLI

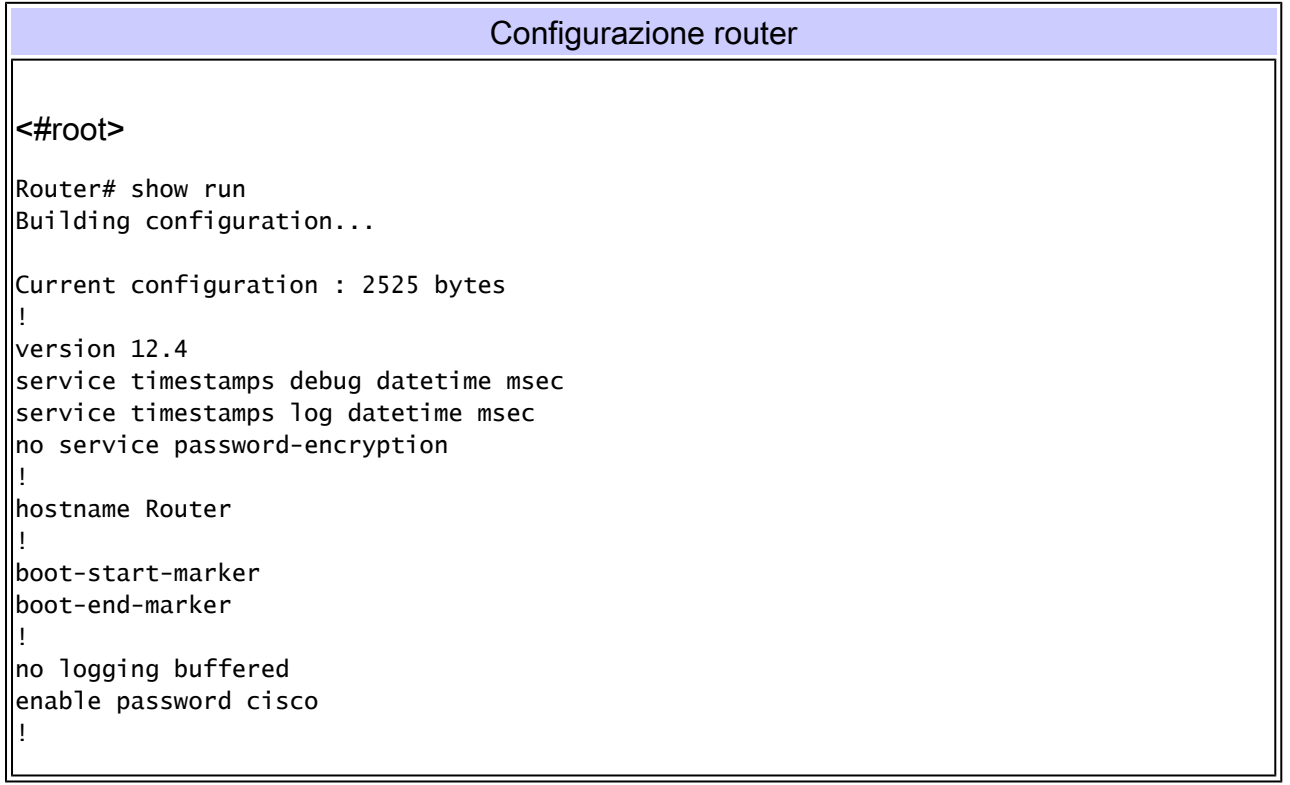

```
no aaa new-model
!
resource policy
!
ip cef
!
!--- RSA certificate generated after you enable the 
!--- ip http secure-server command.
crypto pki trustpoint TP-self-signed-2401602417
 enrollment selfsigned
 subject-name cn=IOS-Self-Signed-Certificate-2401602417
 revocation-check none
 rsakeypair TP-self-signed-2401602417
crypto pki certificate chain TP-self-signed-2401602417
 certificate self-signed 01
   30820248 308201B1 A0030201 02020101 300D0609 2A864886 F70D0101 04050030
   31312F30 2D060355 04031326 494F532D 53656C66 2D536967 6E65642D 43657274
   69666963 6174652D 32343031 36303234 3137301E 170D3130 30353139 30393031
   31315A17 0D323030 31303130 30303030 305A3031 312F302D 06035504 03132649
   4F532D53 656C662D 5369676E 65642D43 65727469 66696361 74652D32 34303136
   30323431 3730819F 300D0609 2A864886 F70D0101 01050003 818D0030 81890281
   8100CD35 A3A6E322 9B6005DA A0FF26C2 8A0DC5AF 27B38F3B DBF2BF58 D8F2655D
   31115681 EC8BC750 03FE3A25 0F79DC74 3A839496 CB9486F1 A1F5BF43 D92BA7AF
   3C72A57B D8D37799 50493588 A5A18F7F 27955AB0 AC36B560 3BE9F648 A4F6F41F
   B9E9C5E6 F9570DEB 5555FDED 9593BD00 5ABB30CD D3B9BDFA F570F987 651652CE
   3D310203 010001A3 70306E30 0F060355 1D130101 FF040530 030101FF 301B0603
   551D1104 14301282 10526F75 7465722E 70616D6D 692E636F 6D301F06 03551D23
   04183016 80146A0A C2100122 EFDA58AB C319820D 98256622 52C5301D 0603551D
   0E041604 146A0AC2 100122EF DA58ABC3 19820D98 25662252 C5300D06 092A8648
   86F70D01 01040500 03818100 83B0EC8C 6916178F 587E15D6 5485A043 E7BB258D
   0C9A63F2 DA18793D CACC026E BC0B9B33 F8A27B34 5BD7DD7F FCECA34F 04662AEC
   07FD7677 A90A8D1C 49042963 C2562FEC 4EFFF17C 360BF88A FEDC7CAA AE308F6C
  A5756C4A F574F5F3 39CE14AE BAAEC655 D5920DD0 DA76E296 B246E36E 16CFBC5A
   00974370 170BBDAD C1594013
       quit
!--- Create a user account named ccpccp with all privileges.
username ccpccp privilege 15 password 0 cisco123
archive
 log config
  hidekeys
!--- The LAN interface configured with a private IP address.
interface FastEthernet0/0
 description $ETH-LAN$
 ip address 192.168.1.1 255.255.255.0
!--- Designate that traffic that originates from behind 
!--- the interface is subject to Network Address Translation (NAT).
 ip nat inside
 ip virtual-reassembly
```

```
 duplex auto
  speed auto
!--- This is the LAN interface configured with a routable (public) IP address.
interface FastEthernet0/1
 description $ETH-WAN$
 ip address 172.16.1.1 255.255.255.0
!--- Designate that this interface is the 
!--- destination for traffic that has undergone NAT.
ip nat outside
 ip virtual-reassembly
duplex auto
 speed auto
!--- RIP version 2 routing is enabled.
router rip
 version 2
 network 192.168.1.0
 no auto-summary
!--- This is where the commands to enable HTTP and HTTPS are configured.
ip http server
ip http authentication local
ip http secure-server
!--- This configuration is for dynamic NAT.
!--- Define a pool of outside IP addresses for NAT.
ip nat pool pool 10.10.10.1 10.10.10.100 netmask 255.255.255.0
!--- In order to enable NAT of the inside source address, 
!--- specify that traffic from hosts that match access list 1 
!--- are NATed to the address pool named pool1.
ip nat inside source list 1 pool pool1
!--- Access list 1 permits only 192.168.1.0 network to be NATed.
access-list 1 remark CCP_ACL Category=2
access-list 1 permit 192.168.1.0 0.0.0.255
!--- This configuration is for static NAT 
!--- In order to translate the packets between the real IP address 10.10.10.1 with TCP 
!--- port 80 and the mapped IP address 172.16.1.1 with TCP port 500.
ip nat outside source static tcp 10.10.10.1 8080 172.16.1.1 80 extendable
!
! --- The default route is configured and points to 172.16.1.2.
```

```
ip route 0.0.0.0 0.0.0.0 172.16.1.2
!
control-plane
!
line con 0
line aux 0
!--- Telnet enabled with password as cisco.
line vty 0 4
 password cisco
 transport input all
line vty 5 15
 password cisco
 transport input all
!
end
```
## Verifica

Per verificare la connettività end-to-end, scegliere Configura > Interfacce e connessioni > Modifica connessioni interfaccia > Verifica connessione. È possibile specificare l'indirizzo IP remoto facendo clic sul pulsante di opzione Specificato dall'utente.

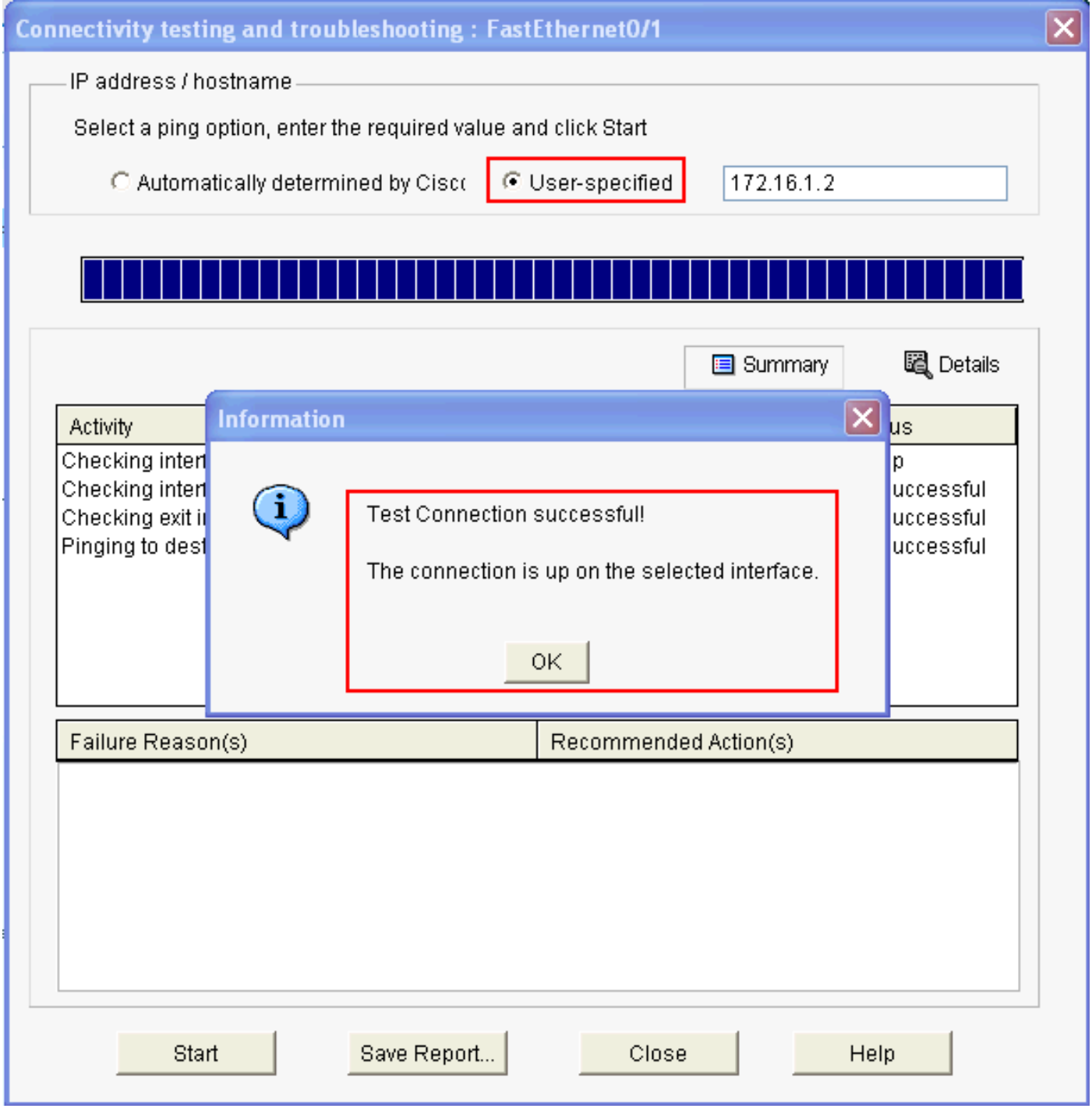

Specificare l'indirizzo IP e remoto

## Risoluzione dei problemi

(OIT) supporta alcuni comandi show. Usare l'OIT per visualizzare un'analisi dell'output del comando show.

Nota: consultare le [informazioni importanti sui comandi di debug](https://www.cisco.com/c/it_it/support/docs/dial-access/integrated-services-digital-networks-isdn-channel-associated-signaling-cas/10374-debug.html) prima di usare i comandi di debug.

È possibile usare queste opzioni per risolvere i problemi relativi alla configurazione:

• Scegliere Guida > Informazioni sul router per visualizzare i dettagli hardware e software del router.

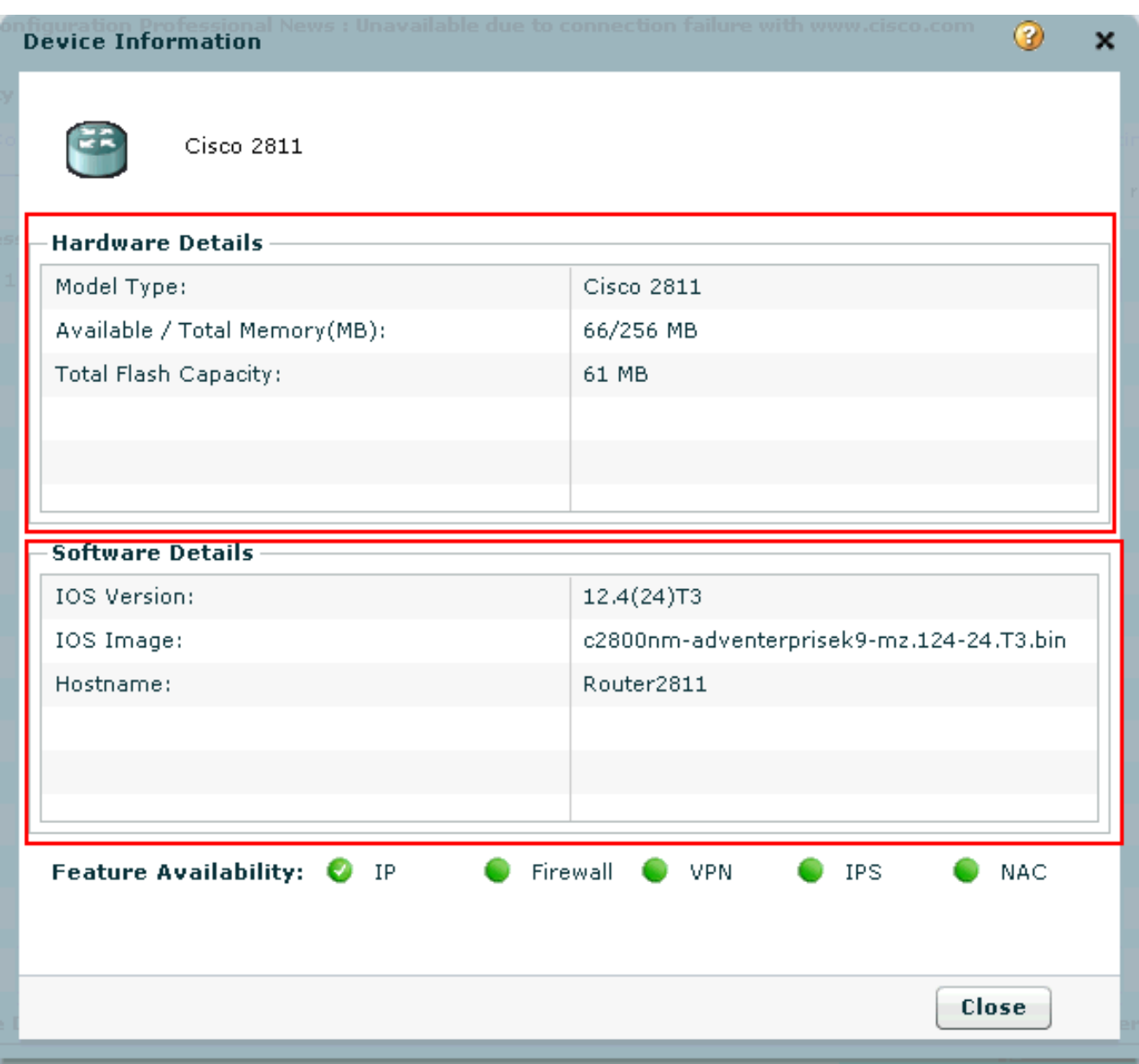

Dettagli su hardware e software

L'opzione Help (Guida) fornisce informazioni sulle varie opzioni disponibili nel CCP per la •configurazione dei router.

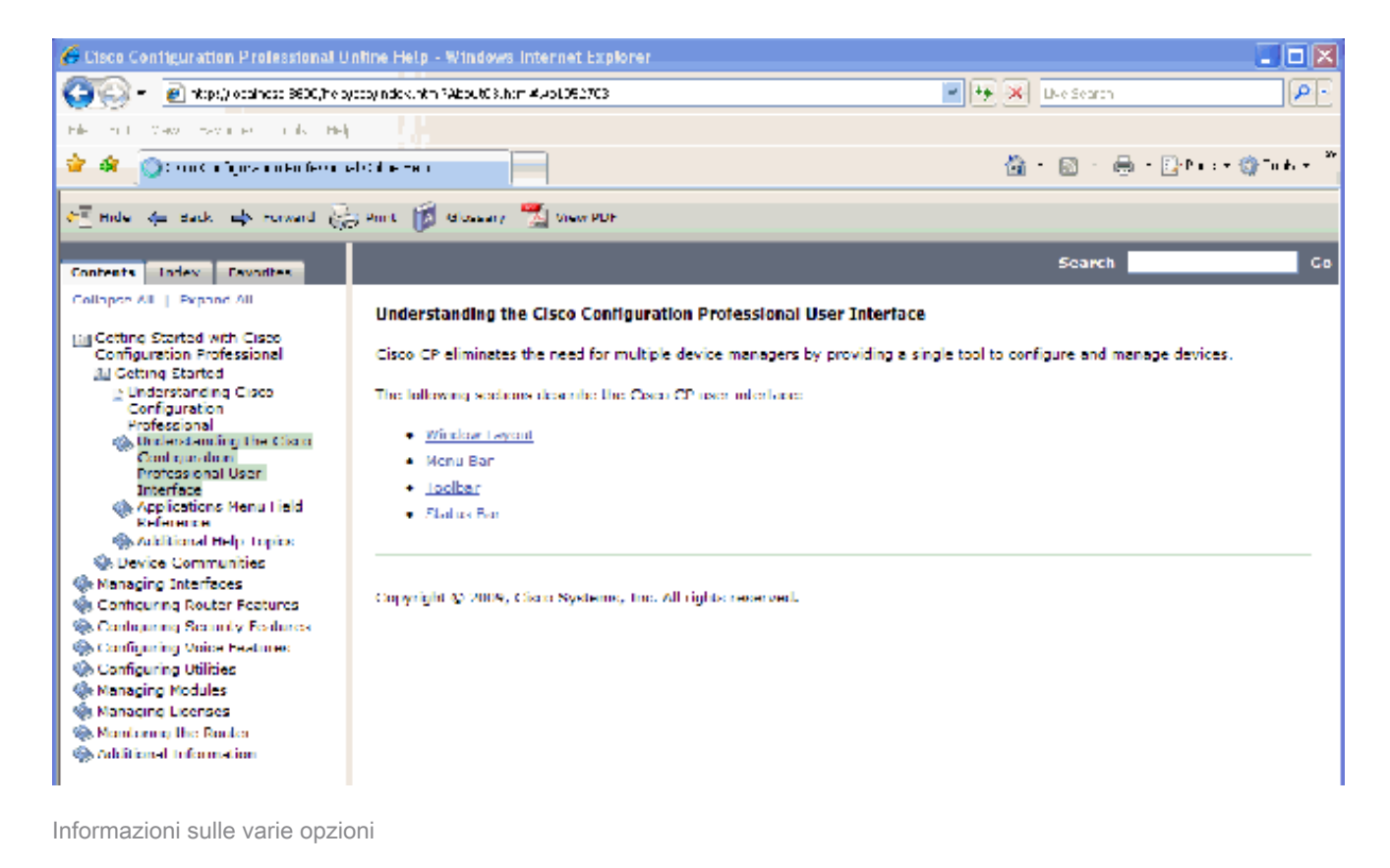

Come modificare il nome utente e la password del router?

È possibile modificare il nome utente e la password del router tramite CCP. Completare questa procedura per modificare il nome utente e la password:

- 1. Creare un nuovo account utente temporaneo, quindi accedere all'account utente temporaneo.
- Modificare il nome utente e la password dell'account utente principale (ossia l'account utente 2. del router su cui si desidera modificare il nome utente e la password) nel CCP.
- 3. Disconnettersi dall'account temporaneo e accedere all'account utente principale.
- Eliminare l'account utente temporaneo dopo aver modificato la password per l'account 4. principale.

Si verifica un errore interno quando si utilizza Internet Explorer 8 per accedere a CCP. Come risolvere il problema?

#### Problema

È possibile ricevere questo errore interno quando si usa Internet Explorer 8 per configurare il router serie 2800 con CCP:

Non abbassare il livello di Java perché questo non risolve il problema.

#### Soluzione

Questo errore può essere dovuto a un problema di compatibilità del browser. Internet Explorer 8 cambia molti aspetti fondamentali delle applicazioni sviluppate per IE. Cisco consiglia di effettuare il downgrade di Internet Explorer alla versione 7. È inoltre necessario rimuovere l'installazione e quindi reinstallare CCP.

Quando si tenta di installare CCP viene visualizzato il seguente messaggio di errore: "Unable to read the source file. Il file potrebbe essere danneggiato. Reinstallare Cisco Configuration Professional per risolvere il problema." Come posso risolvere questo problema?

#### Problema

Quando si scarica il file di installazione dell'applicazione e si tenta di installare CCP, è possibile ricevere questo errore:

Unable to read the source file. File could be Corrupted. Please re-install Cisco Configuration Professional to resolve the issue

#### Soluzione

Per risolvere il problema:

- 1. Elimina tutte le istanze di CCP sul PC ed esegui un nuovo download e installazione.
- 2. Se il passaggio precedente non funziona, provare a scaricare una versione diversa di CCP.
- 3. Se il passaggio precedente non funziona, contattare i[l supporto Cisco internazionali.](https://www.cisco.com/c/it_it/support/web/tsd-cisco-worldwide-contacts.html)

Nota: per contattare Cisco TAC, è necessario disporre di credenziali utente Cisco valide.

#### Come si accede ai registri tecnici CCP?

Fare clic su Start > Programmi > Cisco Systems > Cisco Configuration Professional > Collect Data for Tech Support . CCP archivia automaticamente i log in un file zip denominato \_ccptech.zip. Eseguire una ricerca nel file system locale per il file se non è saved sul desktop. È possibile inviare questi log tecnici ai [contatti del supporto Cisco internazionali.](https://www.cisco.com/c/it_it/support/web/tsd-cisco-worldwide-contacts.html)

Nota: chiudere tutte le istanze di CCP per evitare problemi dovuti ai registri archiviati.

Il rilevamento dei router richiede più tempo del solito. Come risolvere il problema?

Problema

Una volta avviato il CCP e configurata la community, il rilevamento del router richiede più tempo del solito. Di seguito sono riportati i registri del PCC che descrivono il tempo trascorso:

```
July 10, 2009 8:29:19 AM EDT Discovering device test-router
July 10, 2009 8:29:20 AM EDT Last discovery clean-up elapsed time was 47 milliseconds.
July 10, 2009 8:31:13 AM EDT Discovery job allocation elapsed time was 113859 milliseconds.
July 10, 2009 8:31:13 AM EDT Authentication completed.
July 10, 2009 8:40:28 AM EDT Video feature disabled. Video feature discovery elapsed time=214375 ms
July 10, 2009 8:51:15 AM EDT Security feature ready - elapsed time was 860734 milliseconds.
July 10, 2009 8:51:16 AM EDT Total device test-router discovery elapsed time was 1316047 milliseconds.
```
Il problema si verifica su tutti i router, a prescindere dal modello e dalla piattaforma in uso. Inoltre, non ci sono problemi relativi alla memoria o alla CPU sui router.

#### Soluzione

Verificare la modalità di autenticazione. Se l'autenticazione non viene eseguita localmente, verificare la presenza di un problema relativo al server che esegue l'autenticazione. Risolvere i problemi relativi al server per risolvere il problema.

Impossibile visualizzare la pagina di configurazione IPS su CCP. Come risolvere il problema?

#### Problema

Quando una funzionalità specifica della finestra Configurazione non visualizza altro che una pagina vuota, possono verificarsi problemi di incompatibilità.

#### Soluzione

Per risolvere il problema, verificare quanto segue:

- Verificare che la funzionalità specifica sia supportata e abilitata sul modello di router in uso.
- Verificare che la versione del router in uso supporti tale funzionalità. Le incompatibilità tra le versioni dei router possono essere risolte con un aggiornamento della versione.
- Verificare che il problema sia relativo alla licenza in uso.

## Informazioni correlate

- [Pagina di supporto NAT](/content/en/us/tech/ip/ip-addressing-services/index.html)
- [Supporto tecnico e download Cisco Systems](https://www.cisco.com/c/it_it/support/index.html?referring_site=bodynav)

#### Informazioni su questa traduzione

Cisco ha tradotto questo documento utilizzando una combinazione di tecnologie automatiche e umane per offrire ai nostri utenti in tutto il mondo contenuti di supporto nella propria lingua. Si noti che anche la migliore traduzione automatica non sarà mai accurata come quella fornita da un traduttore professionista. Cisco Systems, Inc. non si assume alcuna responsabilità per l'accuratezza di queste traduzioni e consiglia di consultare sempre il documento originale in inglese (disponibile al link fornito).